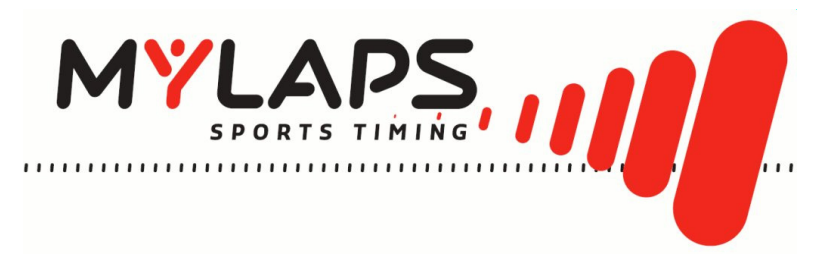

# **FLEX Transponder & FLEX Manager User Manual**

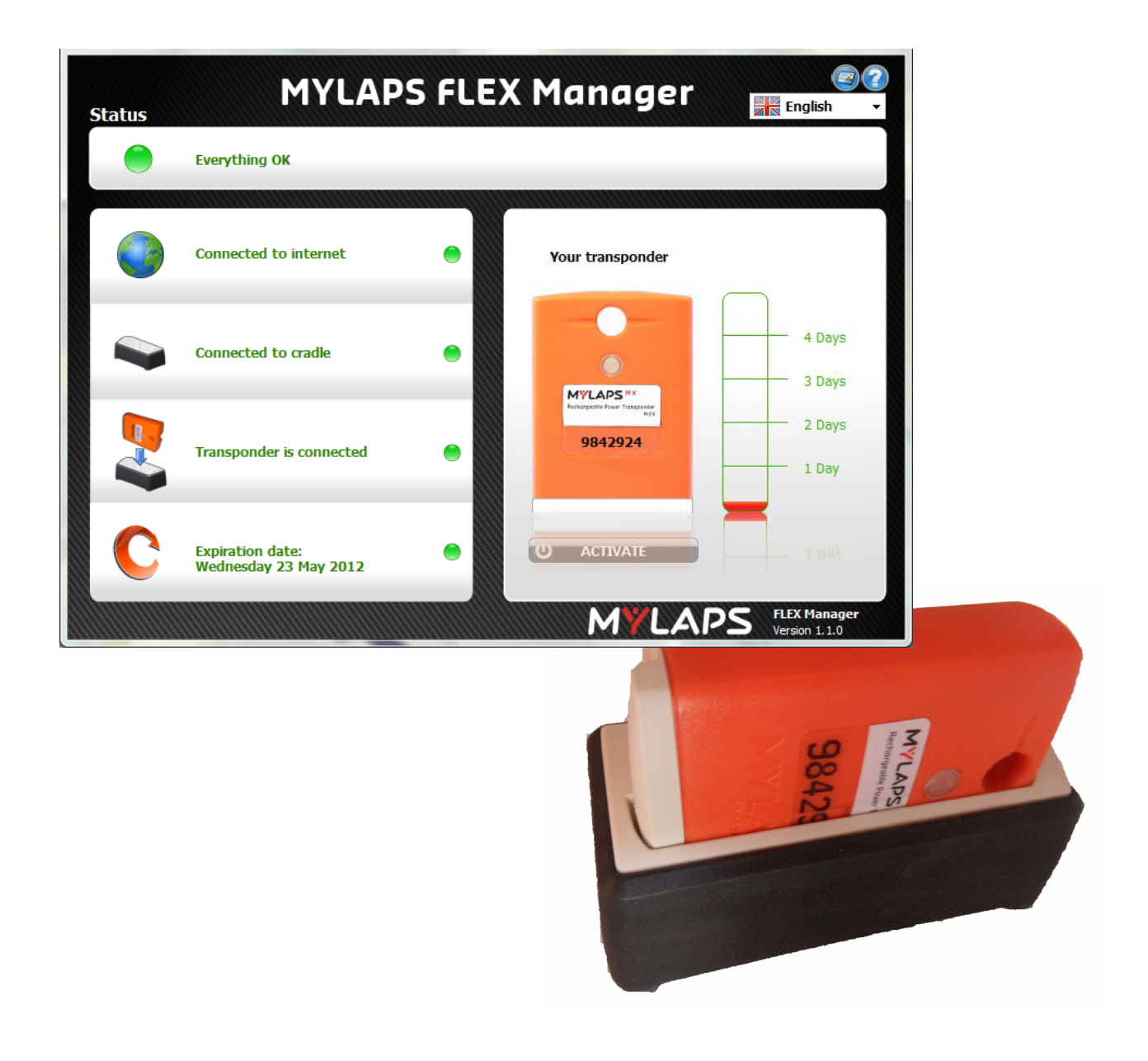

**ORIGINAL INSTRUCTIONS**

\_\_\_\_\_\_\_\_\_\_\_\_\_\_\_\_\_\_\_\_\_\_\_\_\_\_\_\_\_\_

. . . . . . . .

Published by: MYLAPS Sports Timing Zuiderhoutlaan 4 2012 PJ Haarlem The Netherlands

© 2011 - 2012 No part of this document may be reproduced by any means without the written consent of the publisher. Whilst every care has been taken to ensure that the information in this document is correct, no liability can be accepted by MYLAPS for loss, damage or injury caused by any errors or omissions in this document.

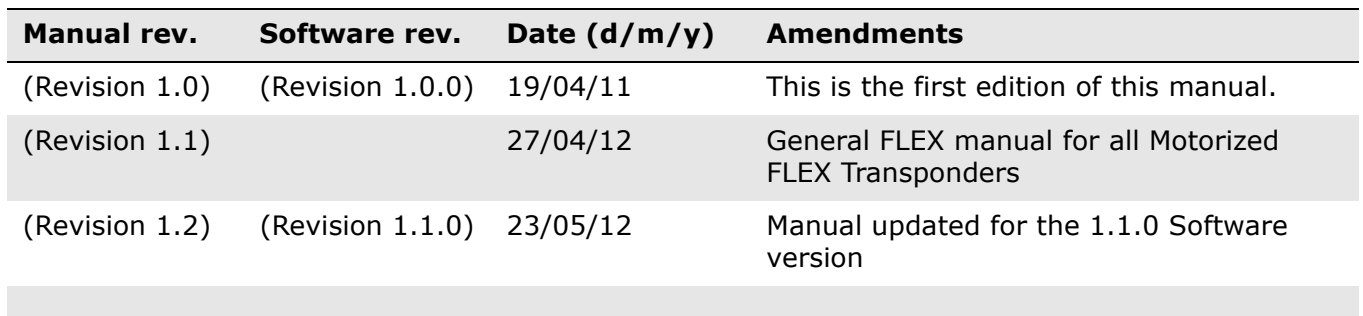

# **TABLE OF CONTENT**

 $\begin{array}{cccccccccccccc} \bot & \bot & \bot & \bot & \bot & \bot & \bot & \bot \end{array}$ 

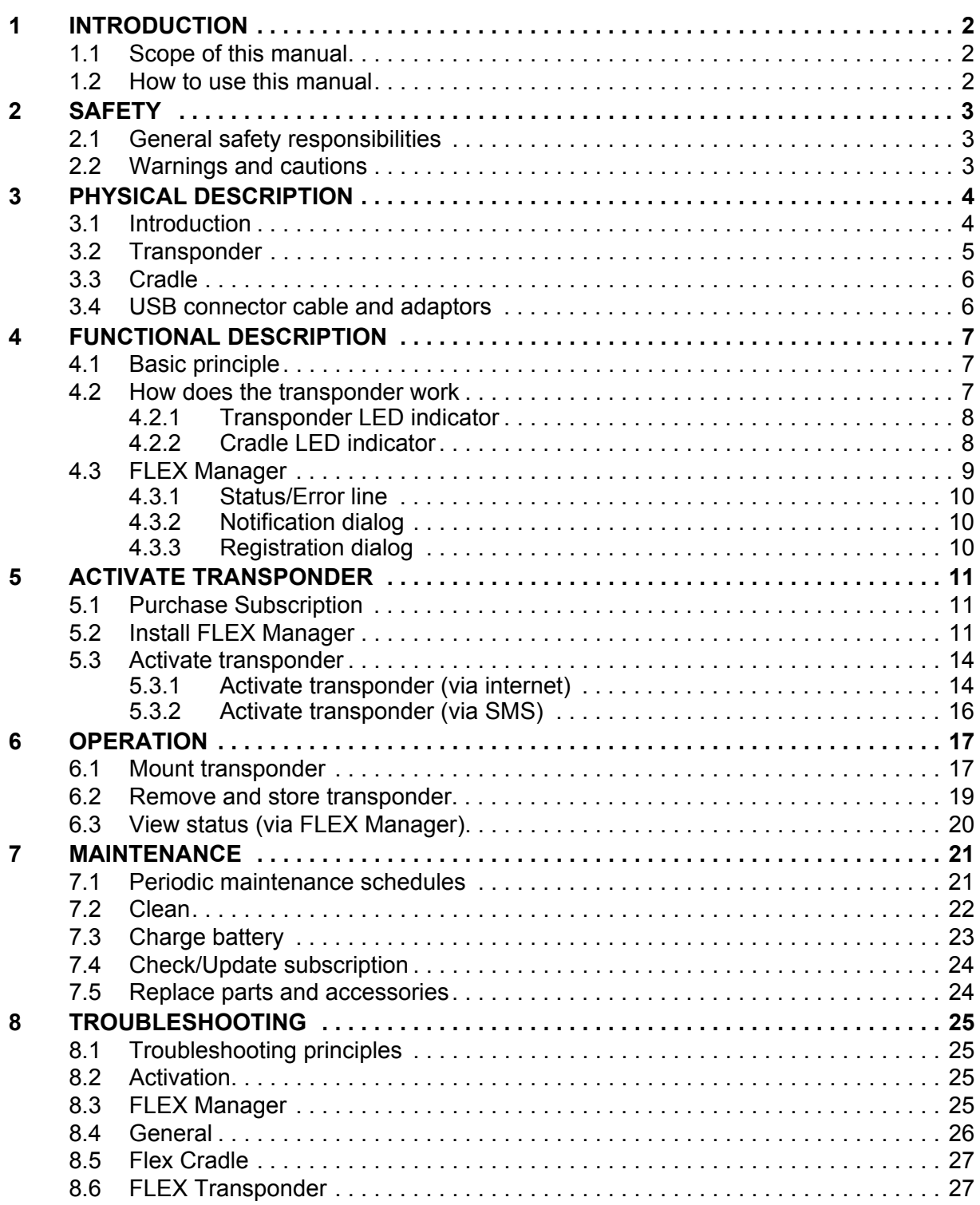

 $\Delta \sim 10^{-1}$ 

a a c

<u> - - - - - - - - - -</u>

# <span id="page-3-0"></span>**1 INTRODUCTION**

## <span id="page-3-1"></span>**1.1 Scope of this manual**

This manual is intended for users of the FLEX Transponder & FLEX Manager. It provides information on installing, operating, and maintaining your unit.

The manual is divided into the following sections:

- *[Introduction](#page-3-0)* (this section)
- **[Safety](#page-4-0)** [\(page 3](#page-4-0)): describes all safety aspects required when working with MYLAPS equipment
- *Physical description* (page 6): physical descriptions of the major components in the unit
- *Functional description* (page 9): functional descriptions of the unit
- *Activate transponder* (page 13): installing FLEX Manager software and activating the transponder
- *Operation* (page 19): how to use the unit and check status
- *Maintenance* (page 22): instructions on how to maintain and repair the equipment. Contains sub-sections for periodic maintenance schedules and corrective maintenance procedures
- *Troubleshooting* (page 26): tables with potential problems, causes and solutions
- *Specifications* (page 30): unit specifications and CE declaration form

### <span id="page-3-2"></span>**1.2 How to use this manual**

This manual is designed to be used in electronic and printed form. Cross references in the electronic version can be clicked to go directly to the referenced item. Navigation can be done with the bookmarks and/or the table of contents, which contains live links. Page numbers are also provided for ease of use with printed copy.

Before installing, operating or maintaining your FLEX Transponder & FLEX Manager for the first time, always read section *2 Safety* [on page 3](#page-4-0) to familiarize yourself with the safety aspects of this manual and your system.

To identify individual components, read *3 Physical description* on page 6.

For an explanation of how the unit works, read *4 Functional description* on page 9.

Read both *5 Activate transponder* on page 13 and *6 Operation* on page 19 completely to overview the steps required to setup and run FLEX Transponder & FLEX Manager. Refer to *8 Troubleshooting* on page 26 to find solutions to setup/operating problems.

When performing scheduled maintenance on FLEX Transponder & FLEX Manager, use *7.1 Periodic maintenance schedules* on page 22 to view the schedules and find the required maintenance procedures. Corrective maintenance is guided from the tables in section *8 Troubleshooting* on page 26.

Refer to the *1 Specifications* on page 30 for an overview of the technical specifications.

**1 Introduction**

Introduction

# <span id="page-4-0"></span>**2 SAFETY**

This section describes all safety aspects required when working with MYLAPS equipment. The safety aspect can relate to potential equipment damage or to danger to personnel working with this equipment or in the vicinity.

- When installing, operating or maintaining equipment, closely follow the prescribed instructions in this manual, and use common sense at all times
- If ever in doubt about how to do a job or task safely, always ask for assistance

### <span id="page-4-1"></span>**2.1 General safety responsibilities**

High voltages, thermal and stored energy hazards are present in some MYLAPS systems. Therefore, pay special attention to safety when transporting, operating and maintaining each system, including:

- Meet all applicable codes, laws and local regulations.
- Read and understand each item in this manual and follow the installation, operator and maintenance procedures exactly.
- Always use the correct tools for the job and only replace components with approved parts.
- Take recommended precautions—never take short cuts.

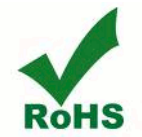

*RoHS Compliant This equipment has been tested and found to comply with the limits for RoHS compliant materials. These limits require manufacturers to ensure that they do not use materials or components that contain restricted substances that may be harmful to the environment.*

# <span id="page-4-2"></span>**2.2 Warnings and cautions**

The following alerts are used in this manual:

- **WARNINGS** alert users of potentially dangerous situations
- **CAUTIONS** alert users of potential equipment damage

Warnings and cautions in this manual, are indicated by:

- an icon
- the text **WARNING** or **CAUTION**
- a textual description, which states the hazard and how to avoid it

The following icons are used in this manual to highlight and warn of safety or other aspects. These icons may also be attached to the FLEX Transponder & FLEX Manager equipment at appropriate locations.

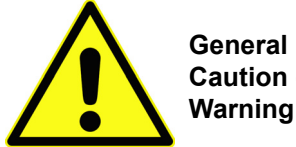

**Caution or**

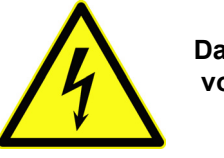

**Dangerous voltage**

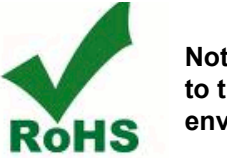

**Not harmful to the environment**

# <span id="page-5-0"></span>**3 PHYSICAL DESCRIPTION**

# <span id="page-5-1"></span>**3.1 Introduction**

FLEX Transponder & FLEX Manager is a timing concept for sports where simple setup, plus minimal handling are needed. The FLEX Transponder is portable and is designed for operation during outdoor sports events. The FLEX Transponder kit has the following standard components and optional accessories (see *[Figure 3.1](#page-5-8)*):

- Rechargable transponder
- Universal power sockets for connecting to 100-240 VAC supply (50-60 Hz; 200 mA)

-------------------------------------

- USB cable
- Cradle for recharging transponder and signal communication with a PC
- Attachment clip
- This FLEX Transponder & FLEX Manager User Manual
- Power adaptor for connecting to 12-24 VDC auto connector (optional accessory can be purchased separately from MYLAPS)

See Appendix *1 Specifications* on page 30 for complete specifications.

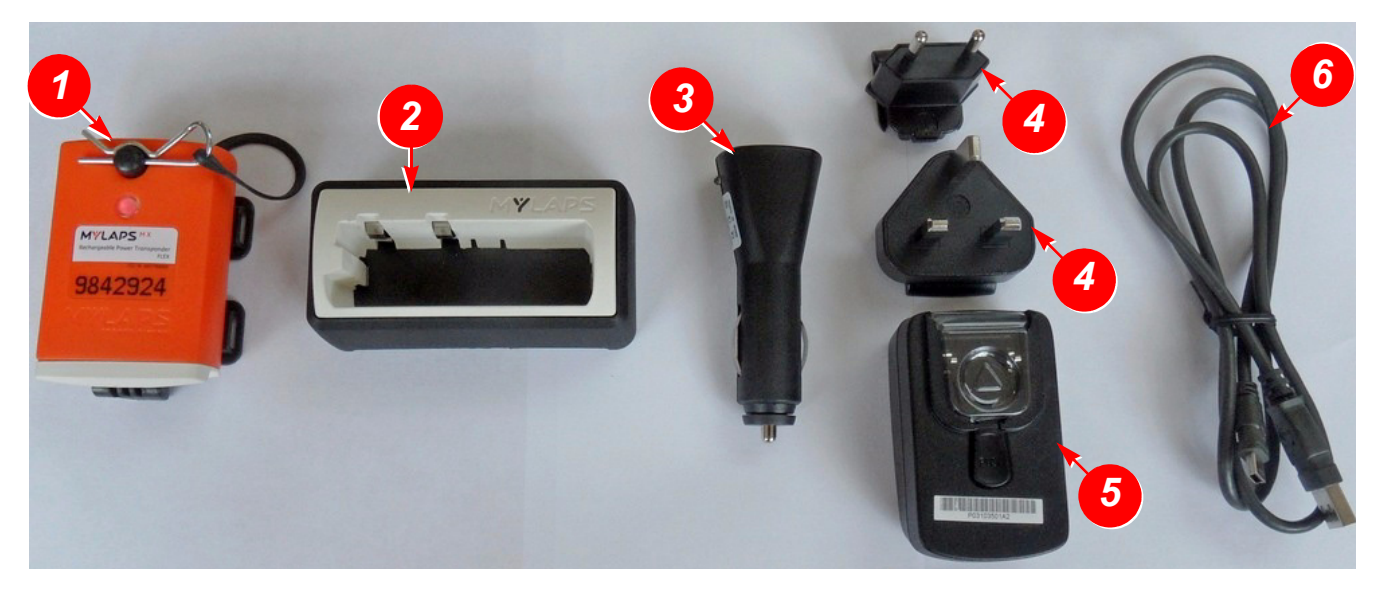

<span id="page-5-6"></span><span id="page-5-5"></span><span id="page-5-4"></span><span id="page-5-3"></span><span id="page-5-2"></span>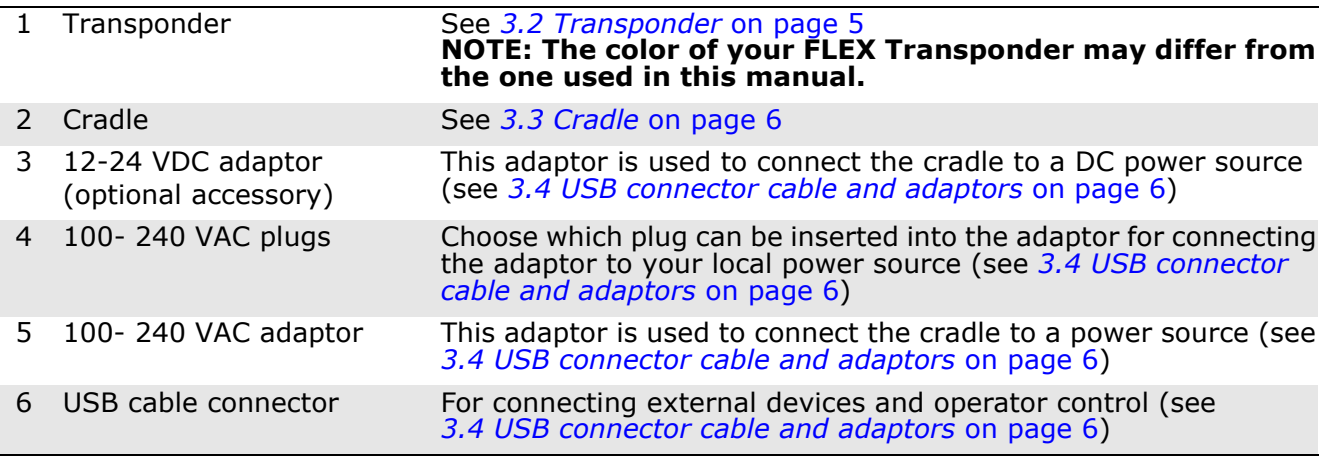

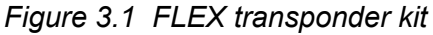

<span id="page-5-8"></span><span id="page-5-7"></span><u>. . . . . . . . . . . . . . . . . .</u>

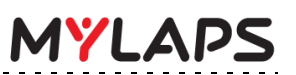

### <span id="page-6-0"></span>**3.2 Transponder**

 $\frac{1}{2}$ 

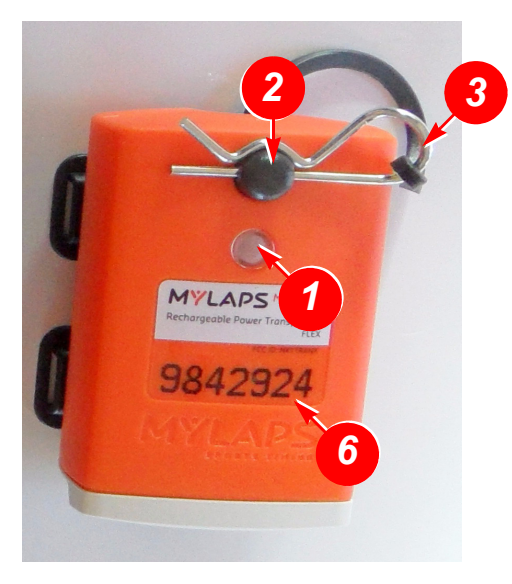

**front**

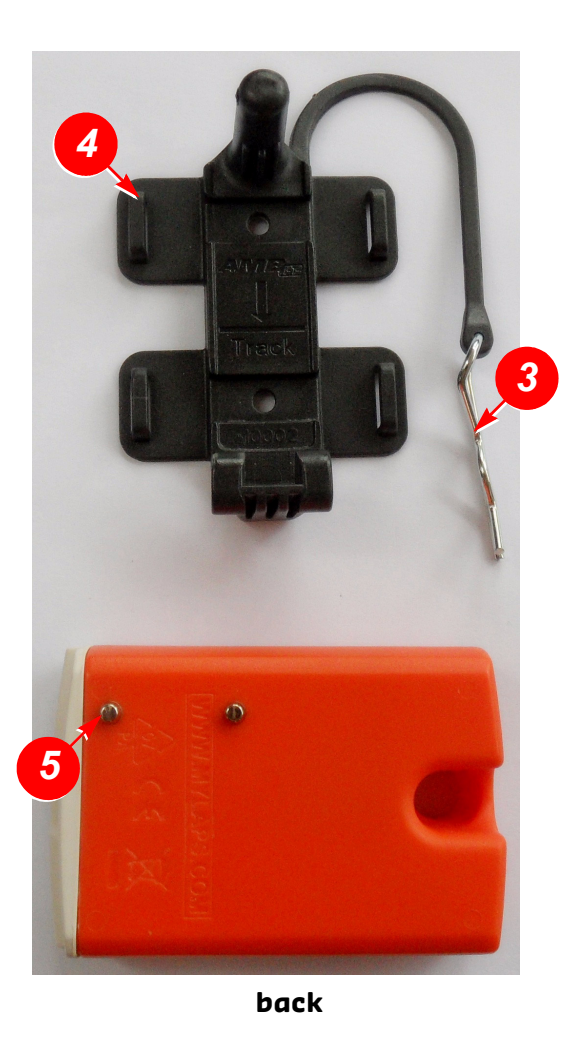

<span id="page-6-6"></span><span id="page-6-5"></span><span id="page-6-4"></span><span id="page-6-3"></span><span id="page-6-2"></span><span id="page-6-1"></span>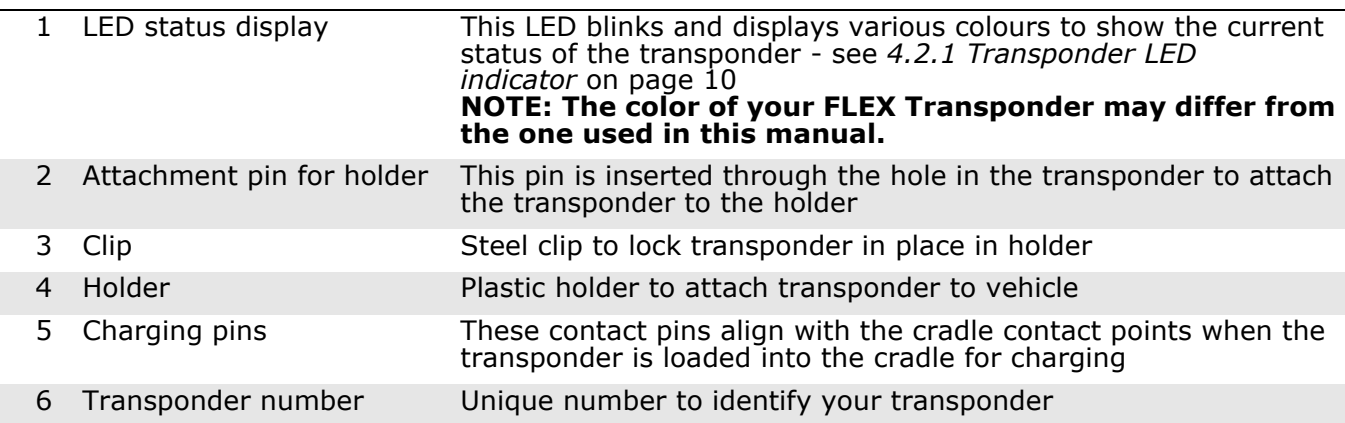

*Figure 3.2 Transponder*

<u>. . . . . . . . . . . . . . . . .</u>

 $\frac{1}{2}$  .

# <span id="page-7-0"></span>**3.3 Cradle**

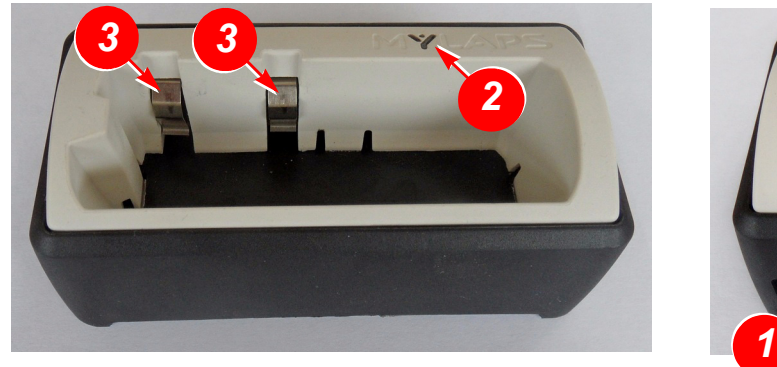

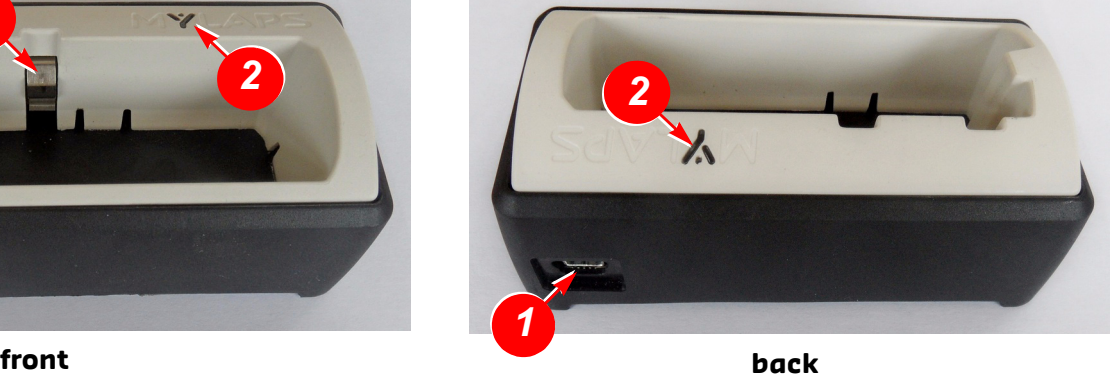

### <span id="page-7-3"></span><span id="page-7-2"></span>1 USB cable connector Connect here the USB charging/communication cable 2 LED indicator This LED blinks and changes color to indicate the status of the cradle and loaded transponder - see *4.2.2 Cradle LED indicator* on page 10 3 Slots for transponder pins Load the transponder into this slot. The 2 metal strips in the slots are contact points for the transponder when charging in cradle

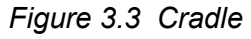

# <span id="page-7-4"></span><span id="page-7-1"></span>**3.4 USB connector cable and adaptors**

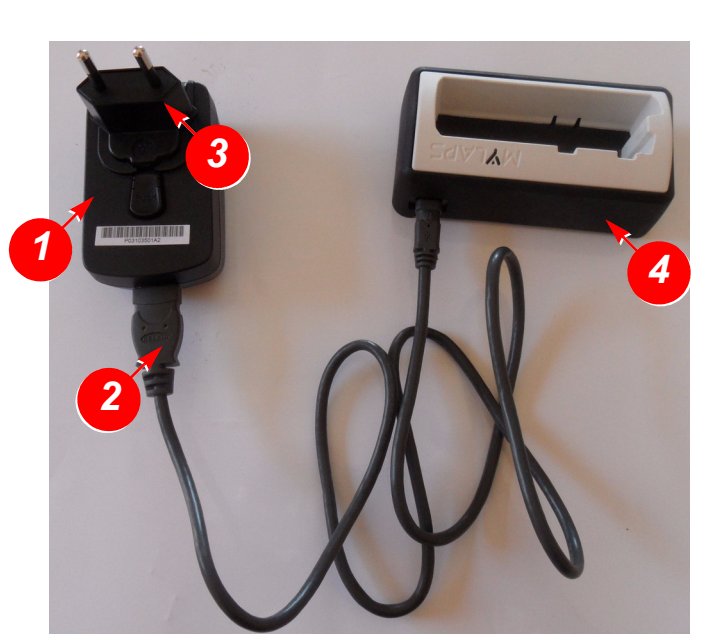

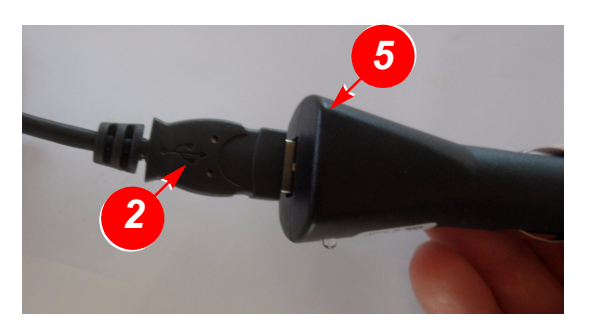

<span id="page-7-9"></span><span id="page-7-8"></span><span id="page-7-7"></span><span id="page-7-6"></span><span id="page-7-5"></span>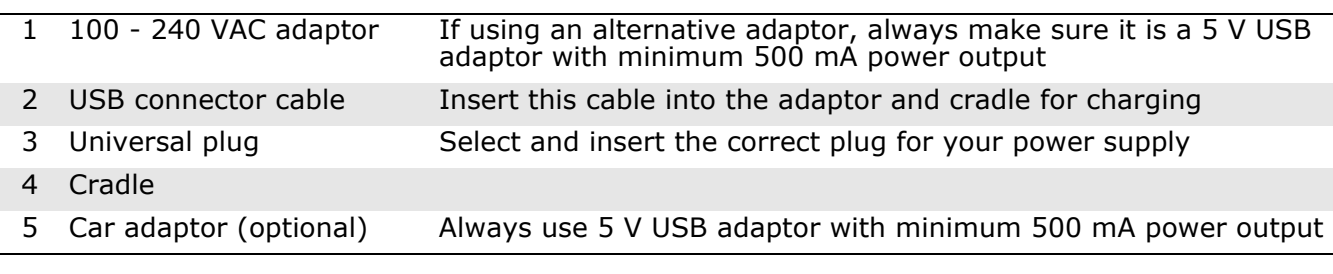

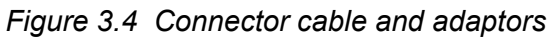

# <span id="page-8-0"></span>**4 FUNCTIONAL DESCRIPTION**

# <span id="page-8-1"></span>**4.1 Basic principle**

A MYLAPS Personal Transponder and account provides access to your official race and practice data for every lap. Your MYLAPS transponder comes with a unique ID that you can activate (after purchasing a subscription) and link to your MYLAPS account. Your MYLAPS account provides unlimited access to all your race and practice results. Being able to analyze your data will help you improve your performance. Just login to www.mylaps.com/practice from any location with an internet connection.

The benefits of your personal transponder include:

- Guaranteed accurate and reliable results
- Free and unlimited MYLAPS account
- Online access to all your practice and race lap times
- Permanent storage of your data
- Share your results with your friends
- Simplify registering for events
- Use your transponder worldwide

### <span id="page-8-2"></span>**4.2 How does the transponder work**

MYLAPS Transponders work in combination with the MYLAPS Timing System installed on the track at the start/finish line and optionally at intermediate points along the track.

Every participant in a race has his own transponder attached to their vehicle/bike. The transponder emits a unique identification signal. Systems with detection loops or mats along the course will detect the identification signals from the transponder, giving an exact time of crossing at that point in the course, e.g. a start or finish. Multiple detection lines can provide intermediate times.

Based on these signals, the system records your lap time and lap counts. These lap times and results can be accessed and published on:

- mylaps.com (via your MYLAPS account)
- Scoreboards/monitors
- Your mobile phone

When you first purchase your transponder and subscription, you will need to activate it using the unique MYLAPS FLEX Manager software. This software can be installed on a PC and eventually used to read out and report the status of your transponder:

- See *5.1 Purchase Subscription* on page 13 for how to purchase a subscription
- See *5.2 Install FLEX Manager* on page 13 for how to install FLEX Manager
- Refer to *5.3 Activate transponder* on page 16 for how to activate the transponder.
- Refer to *6.3 View status (via FLEX Manager)* on page 22 for how to use the software.

The transponder (see *Figure 3.2*) is rechargeable by loading it into the cradle (when the cradle is connected to AC or DC power source).

The cradle and the transponder also have LED indicators to show their current status - see:

- *[4.2.1 Transponder LED indicator](#page-9-0)* on page 8
- *[4.2.2 Cradle LED indicator](#page-9-1)* on page 8

**4** 

### <span id="page-9-0"></span>**4.2.1 Transponder LED indicator**

The LED on the transponder blinks or glows to show the current status of the transponder see following table:

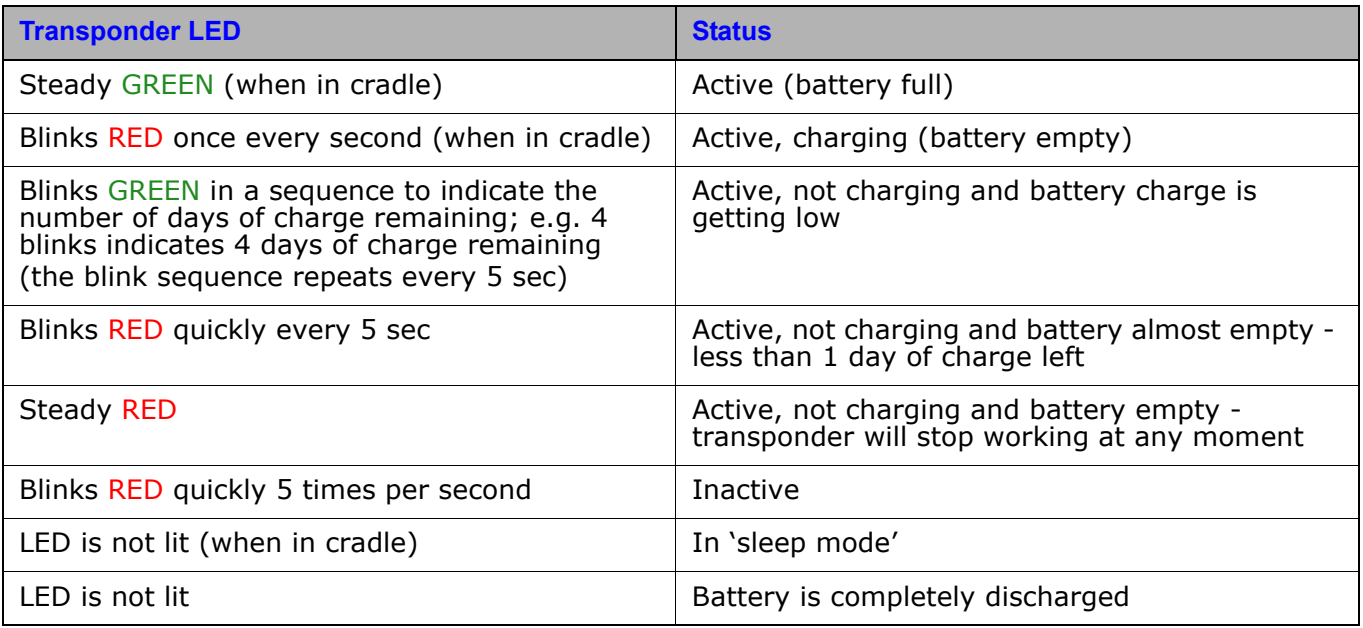

### <span id="page-9-1"></span>**4.2.2 Cradle LED indicator**

The LED on the cradle blinks or glows to show its current status - see following table:

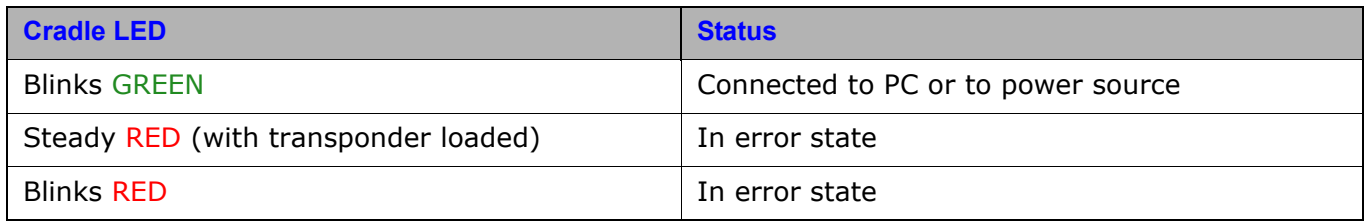

# <span id="page-10-0"></span>**4.3 FLEX Manager**

FLEX Manager is a user-friendly software interface for activating and reviewing the status of your transponder. See *[Figure 4.1](#page-10-1)* for an example display when the software is started with a cradle and transponder connected. The color of your FLEX transponder may differ from the one used in this manual. **NOTE: The color of your FLEX Transponder may differ from the one used in this manual.**

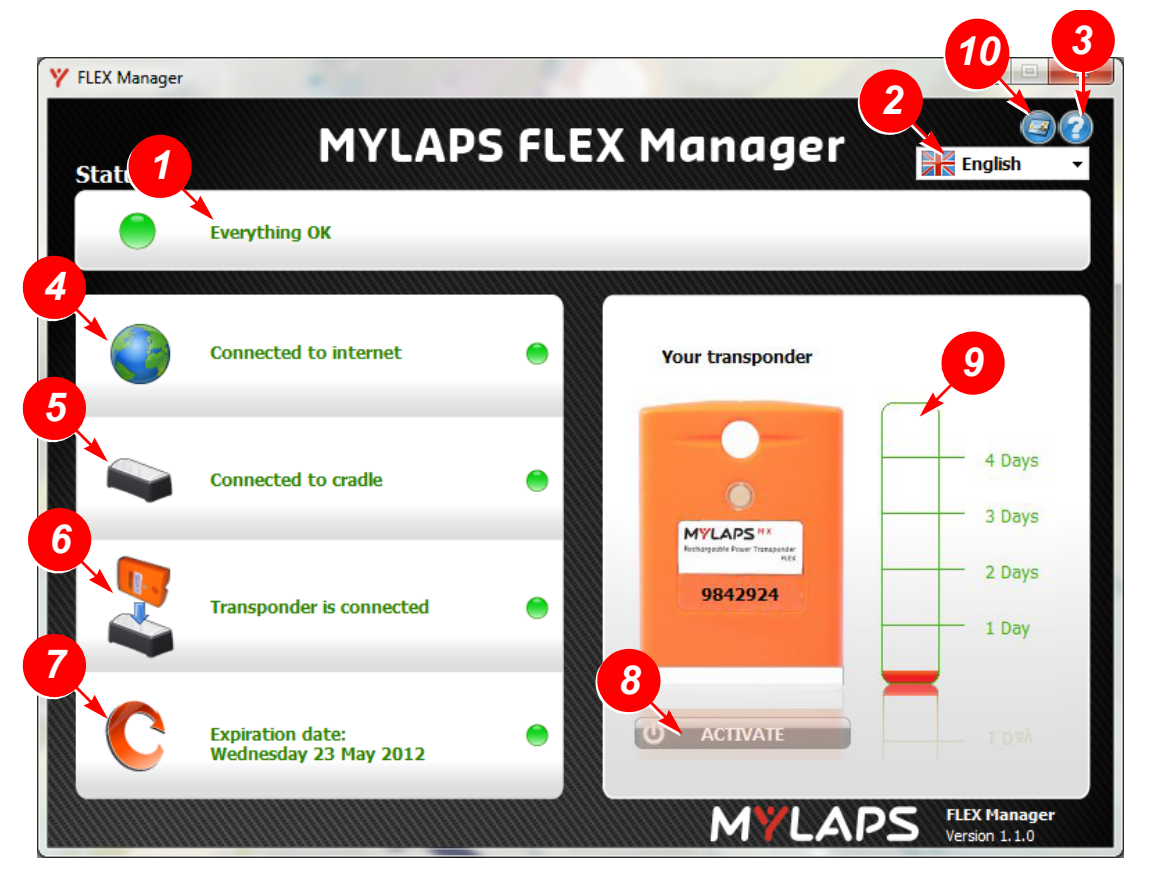

<span id="page-10-9"></span><span id="page-10-8"></span><span id="page-10-7"></span><span id="page-10-6"></span><span id="page-10-5"></span><span id="page-10-4"></span><span id="page-10-3"></span><span id="page-10-2"></span>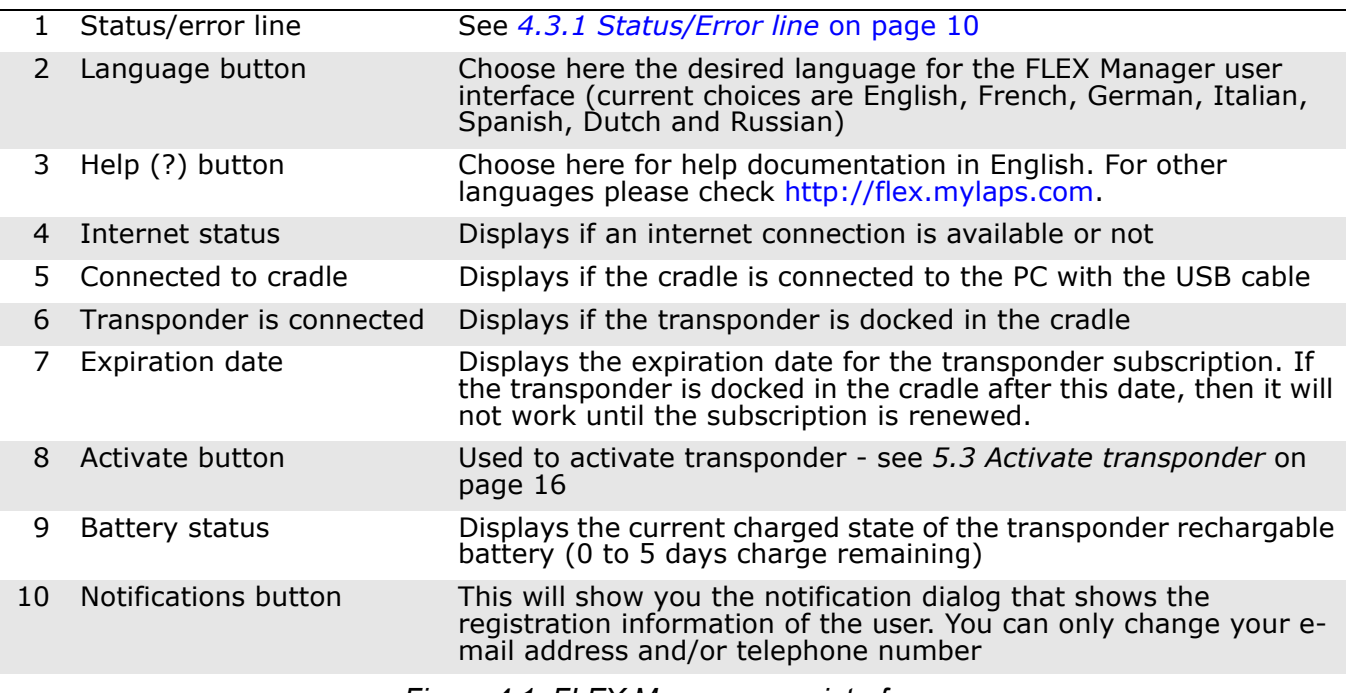

<span id="page-10-10"></span><span id="page-10-1"></span>*Figure 4.1 FLEX Manager user interface*

### <span id="page-11-0"></span>**4.3.1 Status/Error line**

Possible displays here are update information and error situations. See 3 example messages in *[Figure 4.2](#page-11-3)*.

**NOTE: The color of your FLEX Transponder may differ from the one used in this manual.**

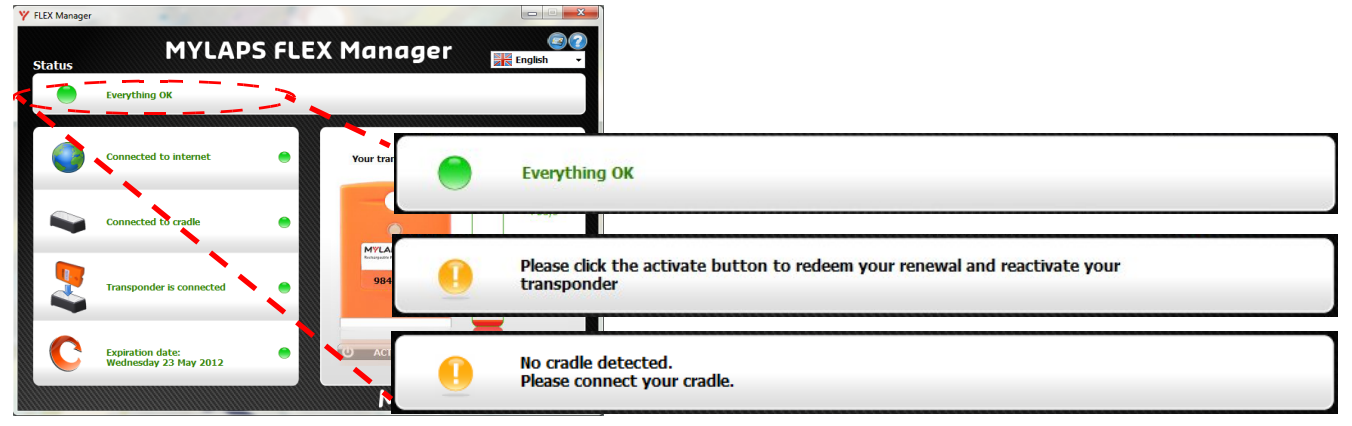

*Figure 4.2 Flex Manager status line*

<span id="page-11-3"></span>*NOTE: The normally green LED on the left of the status line will glow red if there is an error present. See 8 Troubleshooting* on page 26 *for how to solve these errors.*

### <span id="page-11-1"></span>**4.3.2 Notification dialog**

MYLAPS will send you notifications when your FLEX subscription is about to expire. For this purpose MYLAPS needs your personal information. You can choose to have MYLAPS contact you through email and/or SMS text message.

By clicking on the notifications button you will get the notifications dialog box, where you can change your e-mail address and mobile number and whether you want to receive notifications through e-mail and/or SMS text message. The owner information (first/last name) cannot be changed.

The notifications button is enabled only, when your transponder is activated and after the FLEX Manager has retrieved your current subscription information from the internet.

### <span id="page-11-2"></span>**4.3.3 Registration dialog**

If you start the FLEX Manager and the FLEX Transponder has an activated subscription while MYLAPS does not have your notification information, the Notification dialog box is shown with an appropriate message, where at least first name, last name and e-mail address are required to fill in. If you do not enter the requested details, the program will close.

If you initiate the activation process, while MYLAPS does not have your notification information, the registration dialog box is shown. Where at least the first name, last name and e-mail address need to be entered before the activation process can continue. If you do not enter these required fields, the activation process is cancelled.

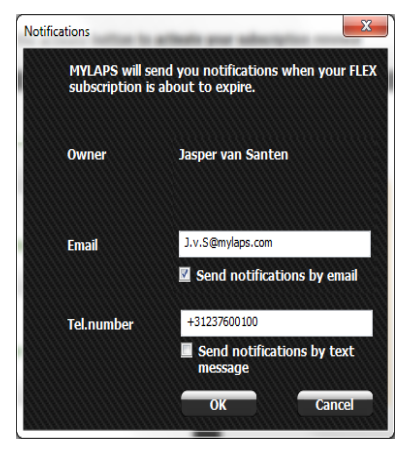

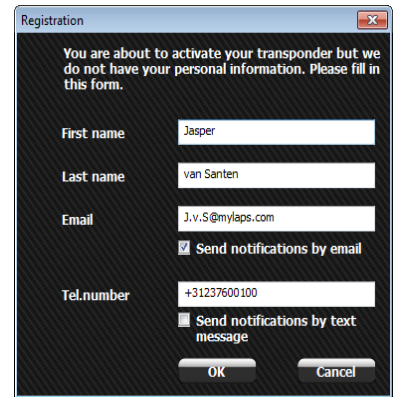

# <span id="page-12-0"></span>**5 ACTIVATE TRANSPONDER**

This section describes how to install the FLEX Manager software for eventually activating the FLEX Transponder. You can only activate a transponder if you have previously purchased a valid subscription - see below.

### <span id="page-12-1"></span>**5.1 Purchase Subscription**

Subscriptions are purchased through our web shop at www.mylaps.com. Buy a subscription as follows:

- 1. Navigate to your favourite sport (e.g. MX/CAR/BIKE/KARTING) at www.mylaps.com.
- 2. Go to the shop and select an appropriate subscription for your FLEX Transponder.
- 3. Pay for the subscription using your credit card or other payment methods.

Once the subscription is purchased, you can continue with installing Flex Manager and activating the transponder. See following sections:

- *[5.2 Install FLEX Manager](#page-12-2)* on page 11
- *[5.3 Activate transponder](#page-15-0)* on page 14

### <span id="page-12-2"></span>**5.2 Install FLEX Manager**

<span id="page-12-3"></span>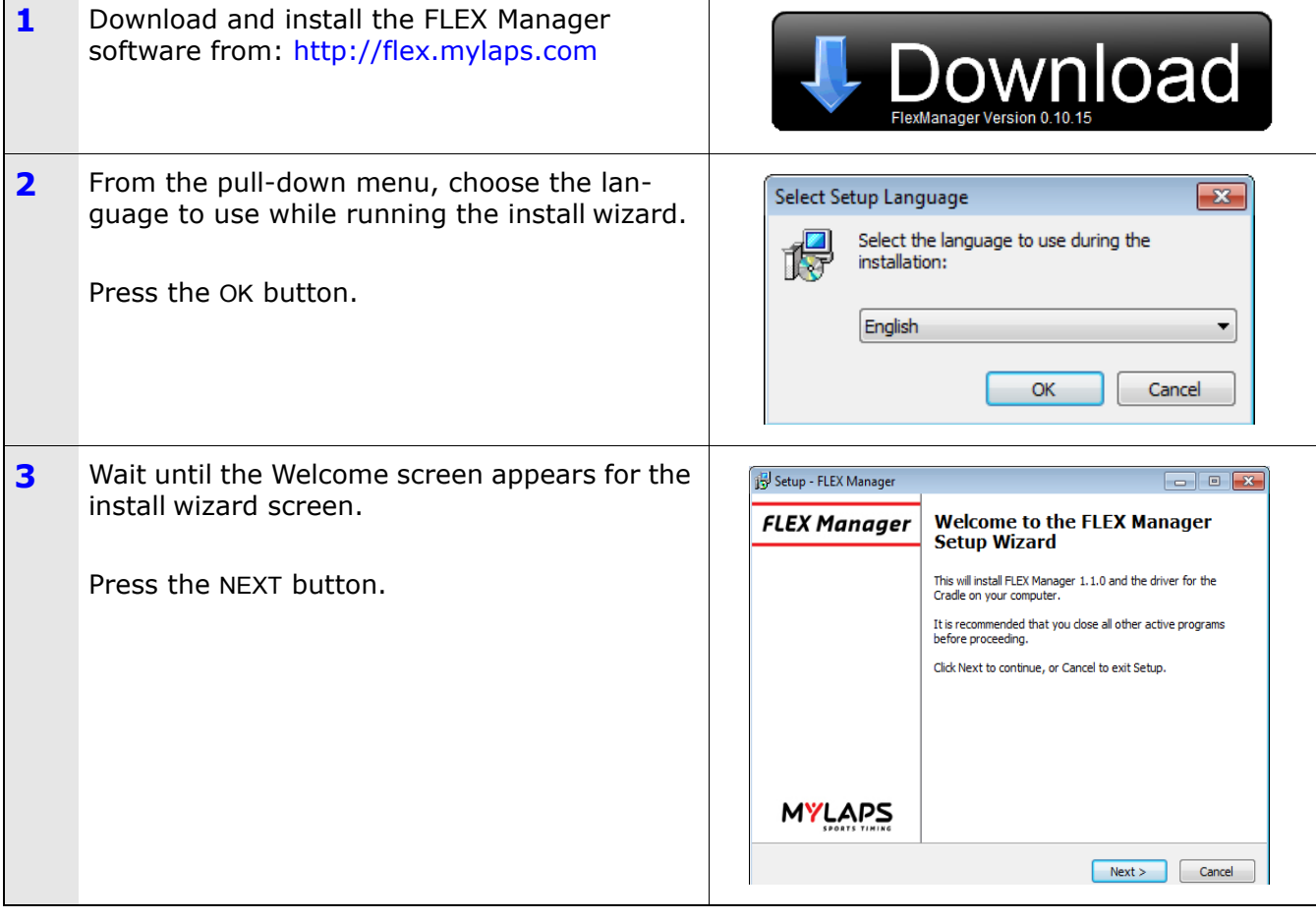

<u>. . . . . . . . . . . . . . .</u>

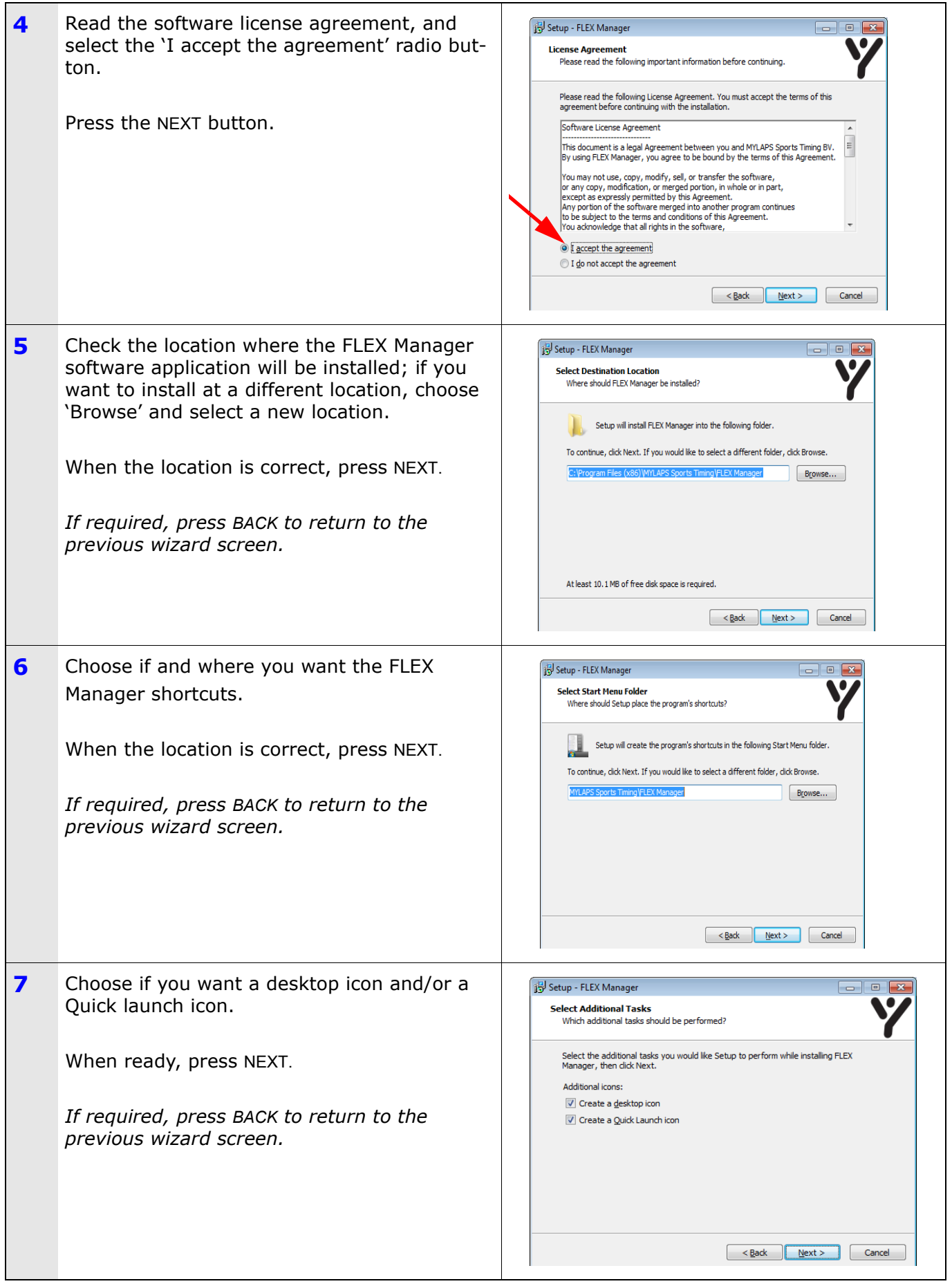

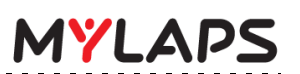

<span id="page-14-0"></span>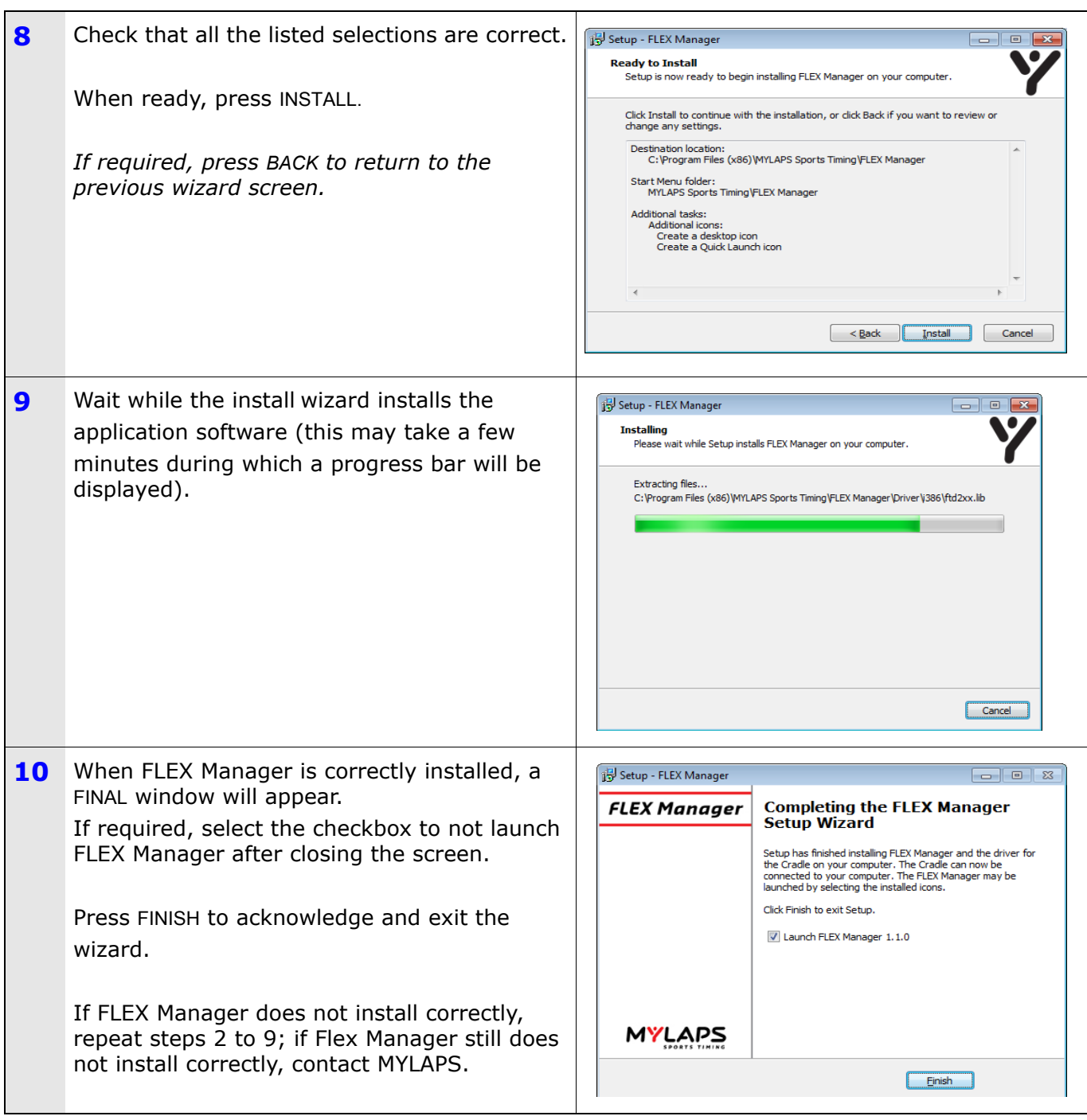

<u>. . . . . . . . . .</u>

 $\omega = \omega$  .

# <span id="page-15-0"></span>**5.3 Activate transponder**

Refer to the following possibilities:

• Activate a transponder subscription via internet - see *[5.3.1 Activate transponder \(via](#page-15-1)  internet)* [on page 14](#page-15-1)

- Activate a transponder subscription via SMS see *[5.3.2 Activate transponder \(via](#page-17-0)  SMS)* [on page 16](#page-17-0)
- *NOTE:* When activating a transponder in a cradle, make sure that no other transponder is closer within an arm's length to the cradle.

### **NOTE: The color of your transponder may differ than the one used in this manual**

### <span id="page-15-1"></span>**5.3.1 Activate transponder (via internet)**

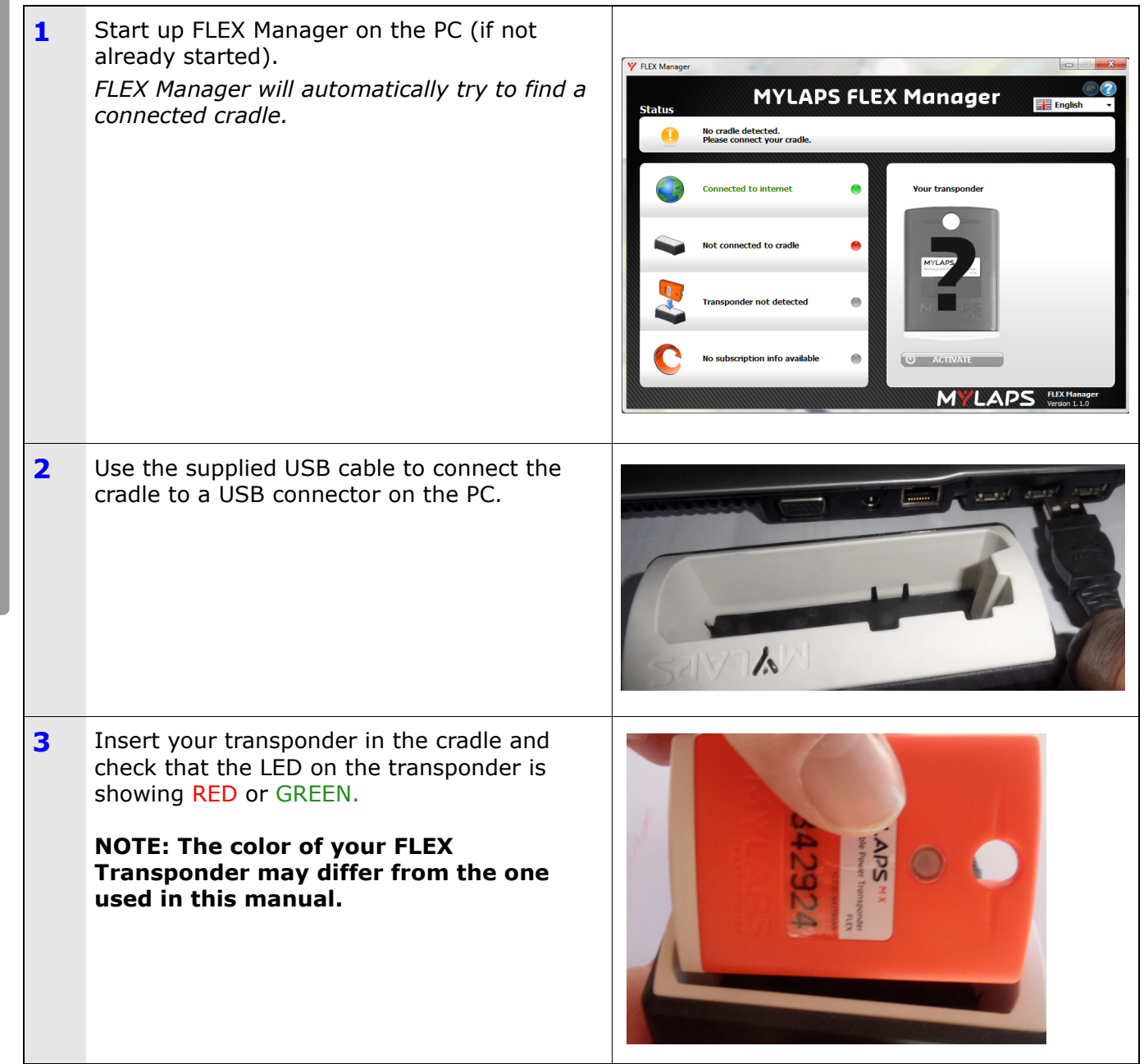

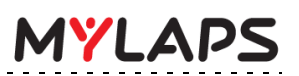

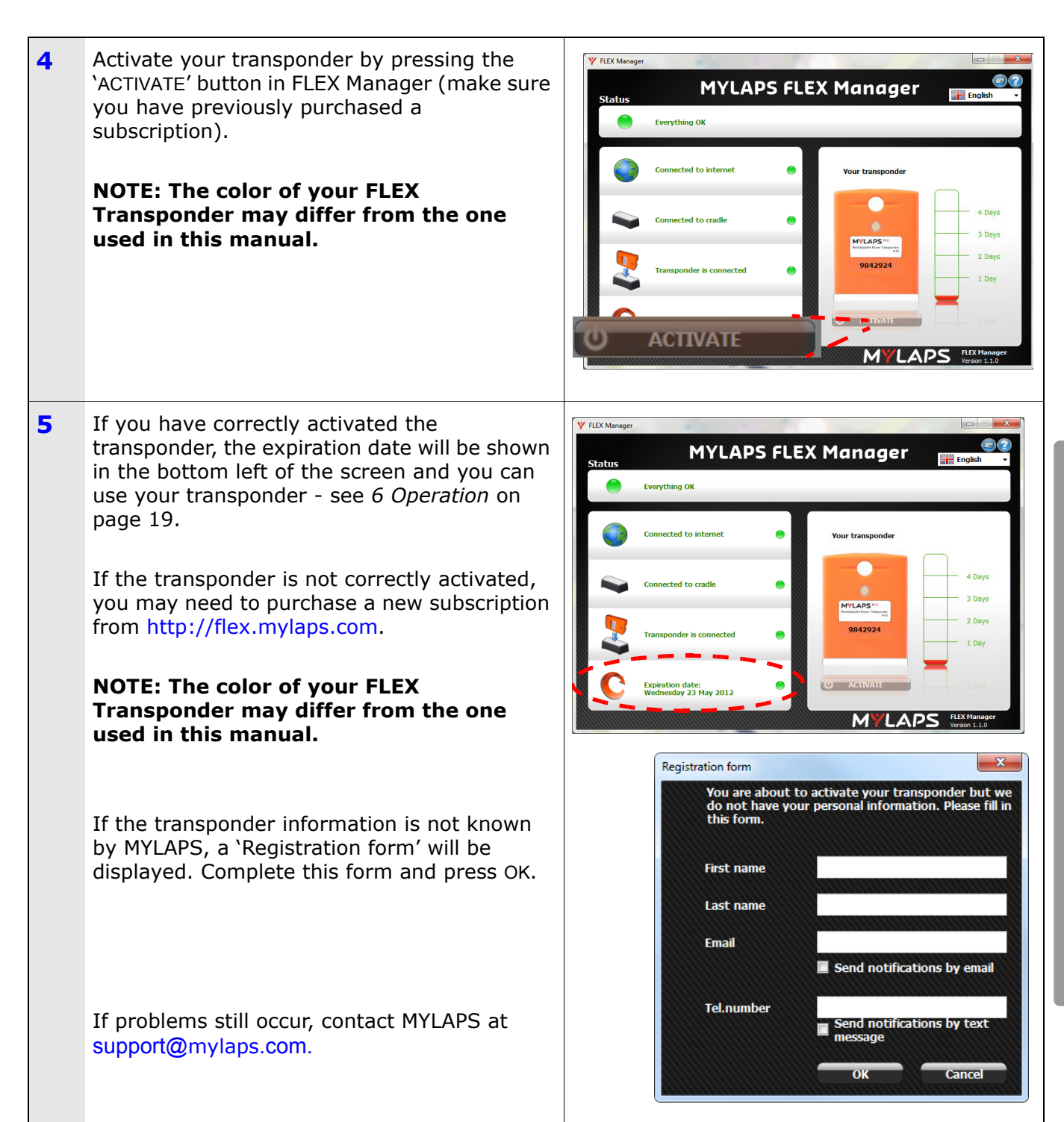

# <span id="page-17-0"></span>**5.3.2 Activate transponder (via SMS)**

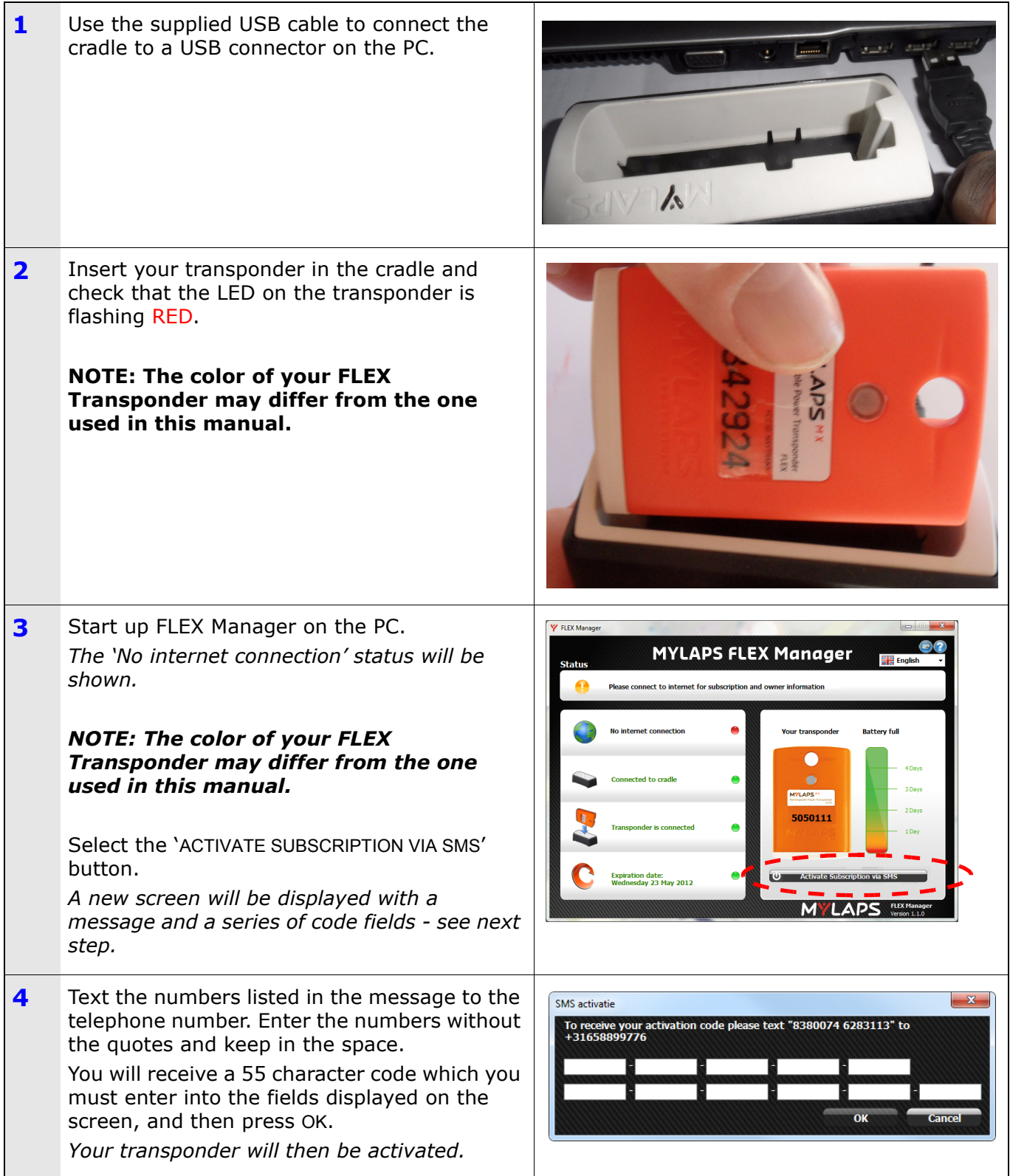

# <span id="page-18-0"></span>**6 OPERATION**

Once correctly activated via FLEX Manager (and fully charged), the transponder is ready to be mounted to your vehicle/bike and automatically record your times as you pass the measuring point(s). The color of your transponder may differ from the one used in this manual.

The following operation steps may be required:

- Mount the transponder on your vehicle/bike for the race see *[6.1 Mount](#page-18-1)  [transponder](#page-18-1)* on page 17 for more details; if required
- Check your lap/race results on the scoreboard or by logging in to 'Your results' page on www.mylaps.com/practice
- If required after the race, you can remove the FLEX Transponder from your vehicle/ bike and store it as described in *[6.2 Remove and store transponder](#page-20-0)* on page 19.
- Mount the FLEX Transponder in the cradle and check the charge and subscription status - see *[6.3 View status \(via FLEX Manager\)](#page-21-0)* on page 20.

### <span id="page-18-1"></span>**6.1 Mount transponder**

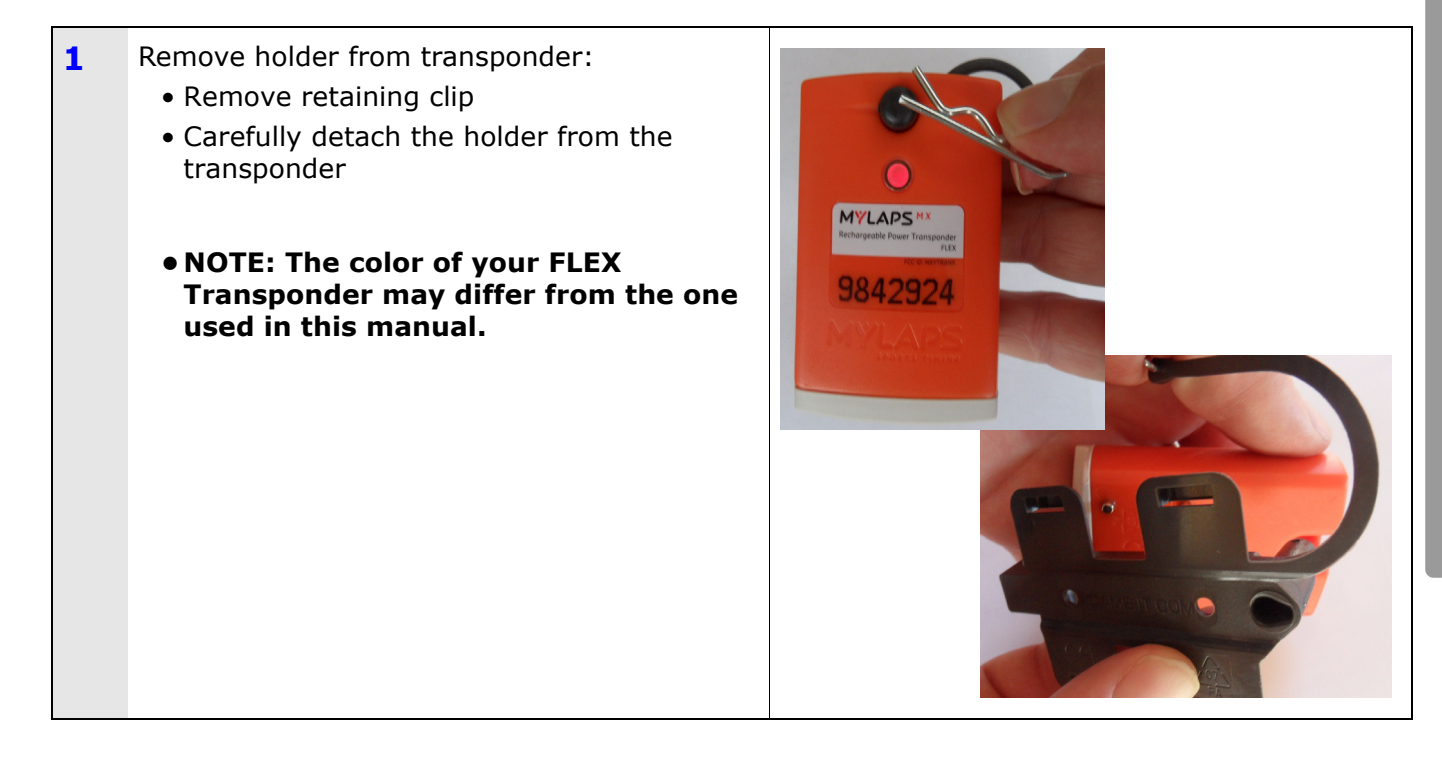

. . . . . . . . . . . . . . . . .

**2** Use tie wraps to mount holder on vehicle/ bike: • Find a suitable location on vehicle/bike. • **MX/BIKE**: max. 120cm above track surface • **KART**: max. 30cm above track surface max.<br>120 cm (4ft) • **CAR**: max. 60 cm above track surface • Check that the holder is mounted firmly and cannot become loose  $\ddot{\bullet}$ Loco  $\odot$ Finish **WARNING:** Loose transponders are very dangerous. You, as a racer, are yourself responsible for fixing the transponder properly and securely to your vehicle/bike.  $\left\{\n \begin{array}{c}\n \text{placed on} \\
\text{the back of} \\
\text{a kart seat}\n \end{array}\n \right\}$ Transponder placed<br>side pod of a kart. max.<br>60 cm (2ft) max.<br>120 cm (4ft) **3** Attach transponder in holder: • Press the transponder into place in the holder • Lock the transponder in place with the retaining clip **MYLADS** • **NOTE: The color of your FLEX**  9842924 **Transponder may differ from the one used in this manual.**

# <span id="page-20-0"></span>**6.2 Remove and store transponder**

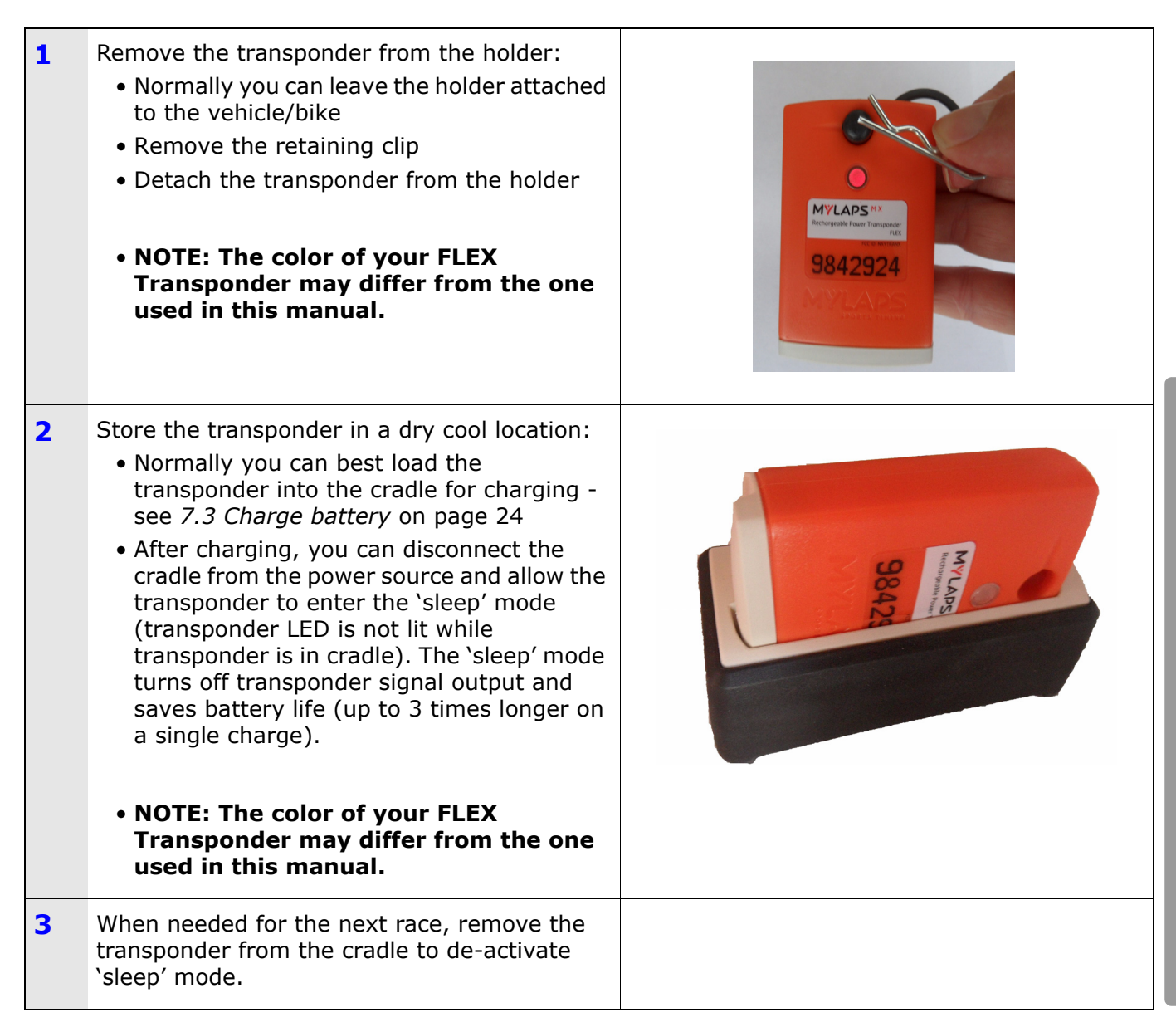

*NOTE: Because many airline regulations require that all equipment output signals are switched off during flights - you can best transport the transponder in the cradle in 'sleep' mode.* 

# <span id="page-21-0"></span>**6.3 View status (via FLEX Manager)**

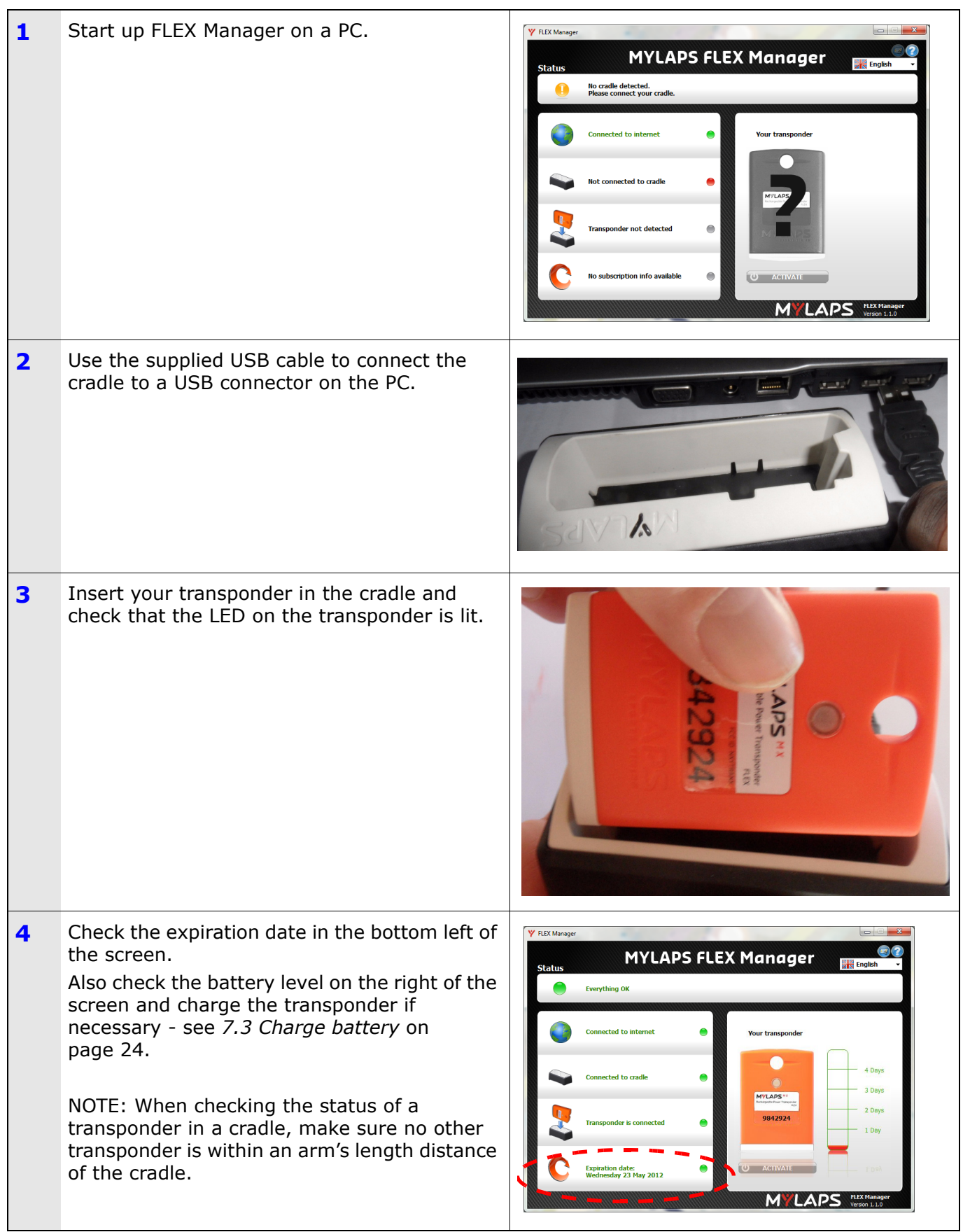

# <span id="page-22-0"></span>**7 MAINTENANCE**

Maintenance can be described as, but not limited to:

- Checking and testing components
- Cleaning the unit and individual components accumulated dirt can hamper unit operations
- Charging the unit
- Troubleshooting any malfunctions that may occur on the unit before, during and after operations

### <span id="page-22-1"></span>**7.1 Periodic maintenance schedules**

Use the following table to plan routine maintenance for your unit. If you are using the electronic version of this document, click the text or the page number to jump to the procedure.

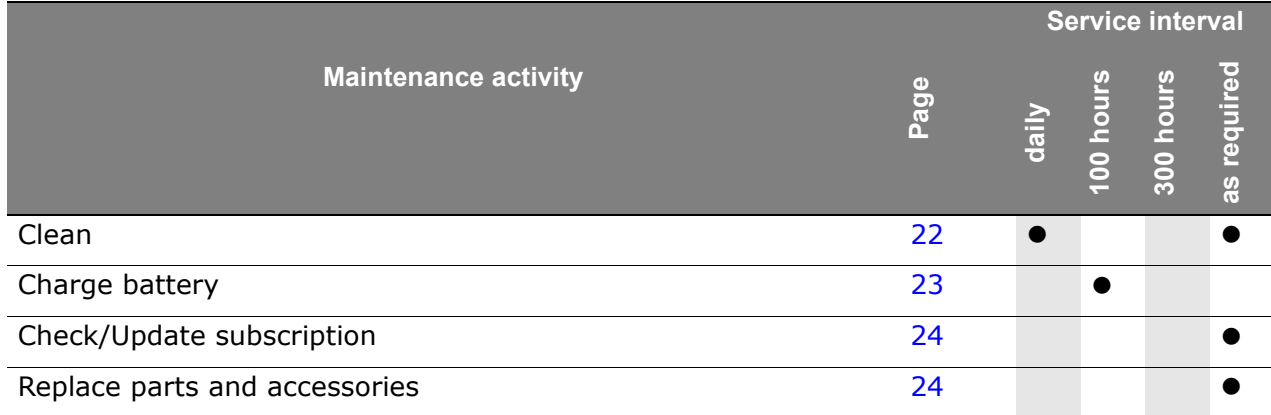

<u>. . . . . . . . . . . . . . . . . . .</u>

# <span id="page-23-0"></span>**7.2 Clean**

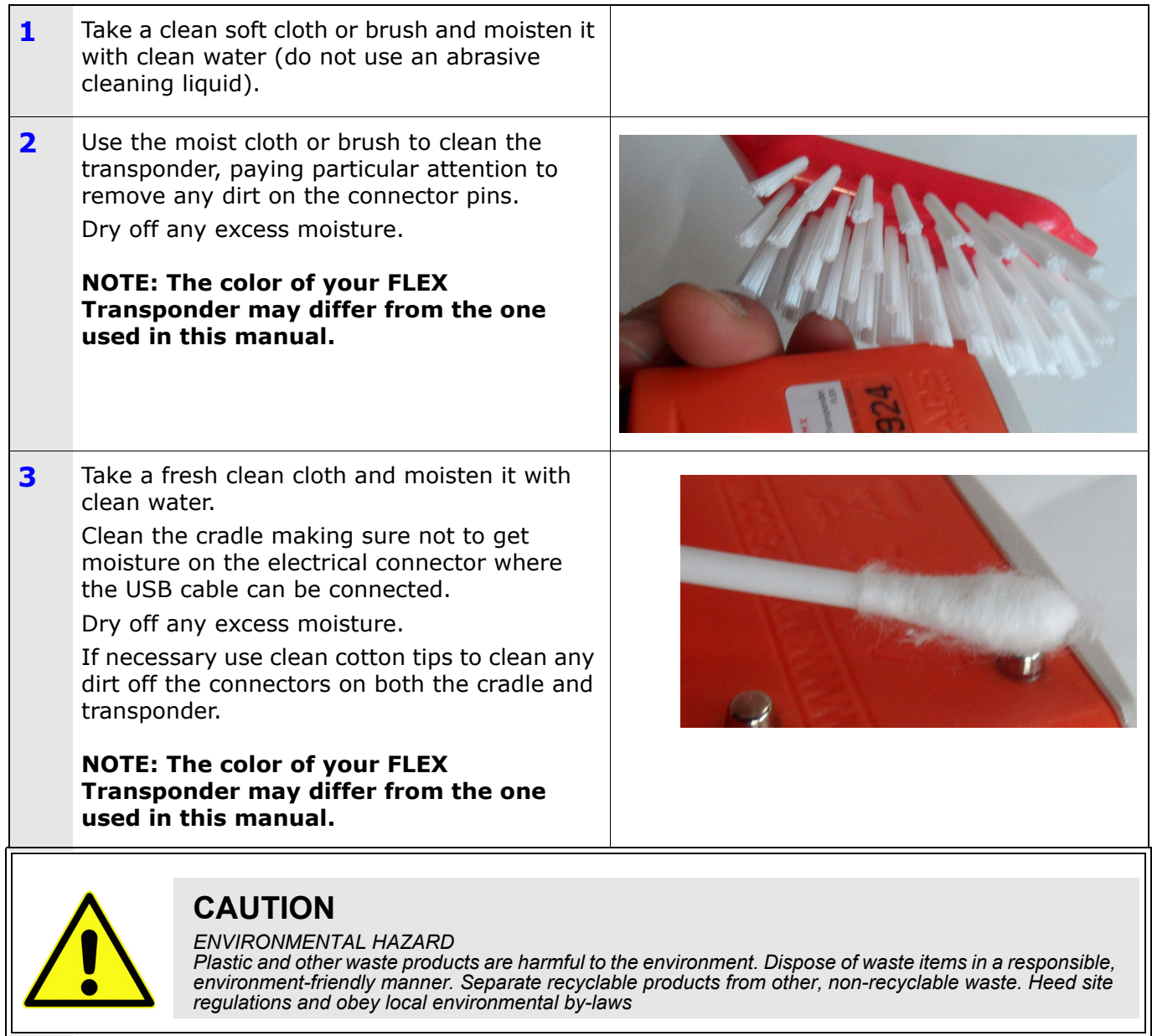

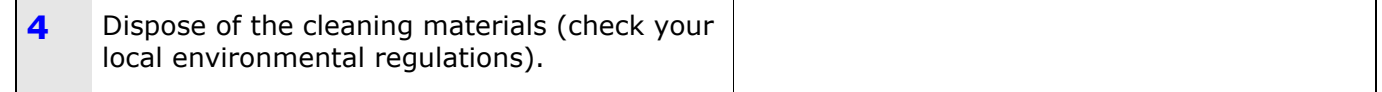

# <span id="page-24-0"></span>**7.3 Charge battery**

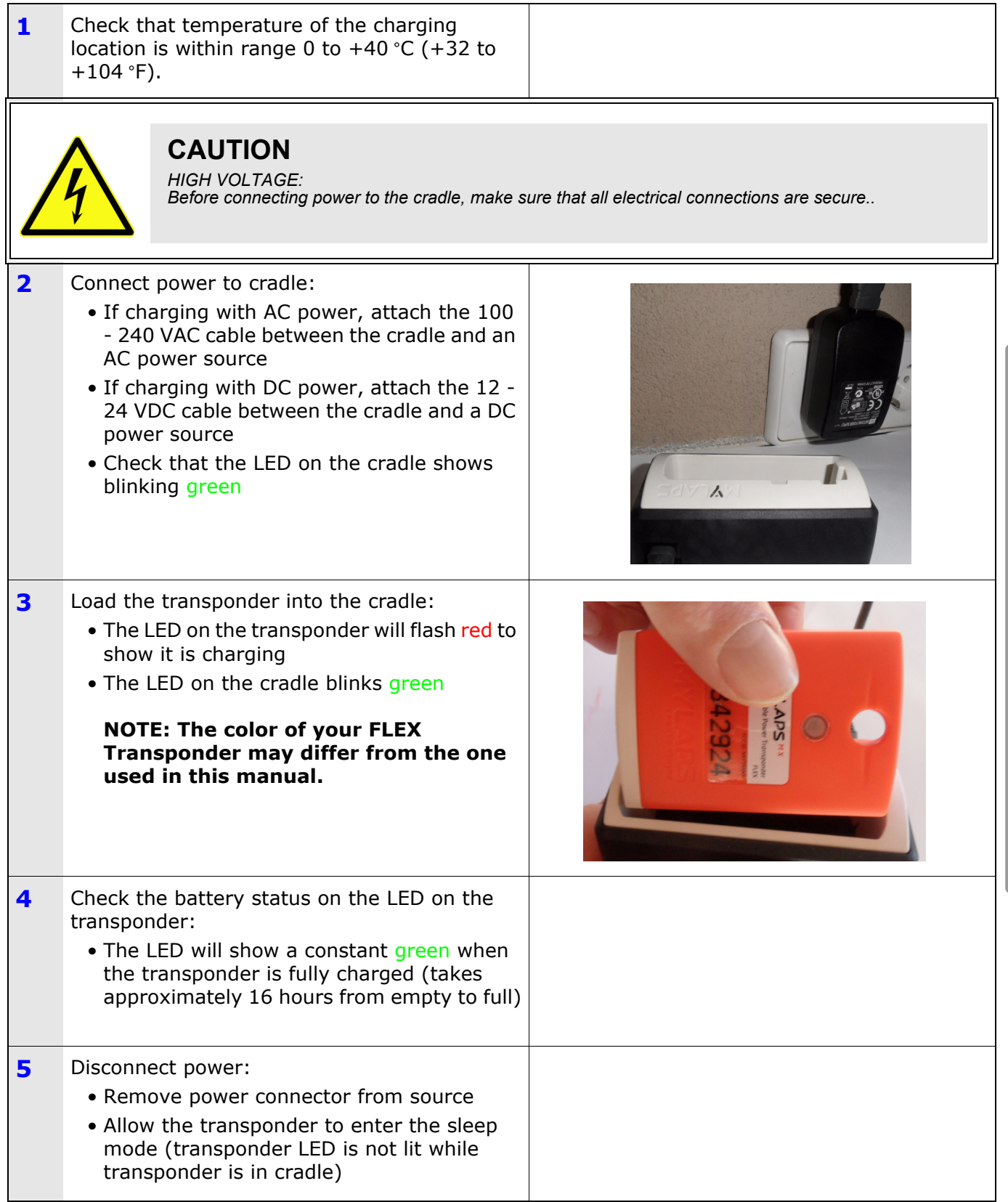

<u>a dia dia dia dia 1</u>

 $\sim$ 

 $\frac{1}{2}$ 

# <span id="page-25-0"></span>**7.4 Check/Update subscription**

- **1** Connect the cradle with loaded transponder to a PC with the USB cable.
	- Make sure there is no other transponder located within an arm's length from the cradle.
- **2** Check on the PC that you are connected to the internet. Start up the FLEX Manager application.
- **3** Check the subscription valididy in the bottom left corner of the screen.

**NOTE: The color of your FLEX Transponder may differ from the one used in this manual.**

If the expiration date shows 'None', update the subscription as described in 5 Activate transponder on page 13.

If the expiration date is expired you will see in the status you will need to buy a new subscription. When you click on the MYLAPS button you will be redirected to the MYLAPS web site where you can purchase the new subscription for your FLEX Transponder.

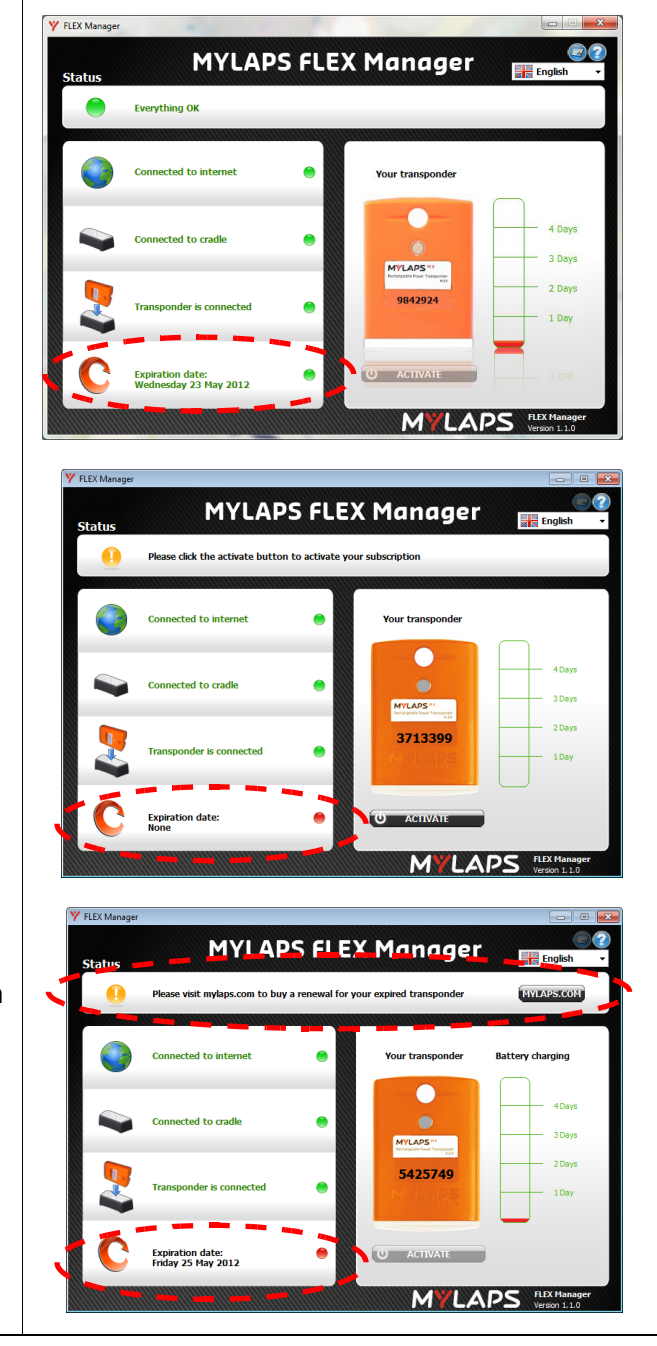

# <span id="page-25-1"></span>**7.5 Replace parts and accessories**

Please contact MYLAPS for the part numbers and ordering instructions for defect or lost parts.

# <span id="page-26-0"></span>**8 TROUBLESHOOTING**

# <span id="page-26-1"></span>**8.1 Troubleshooting principles**

Troubleshooting for the Flex transponder can be divided into 5 distinct categories:

- • [Activation](#page-26-2)  see [page 25](#page-26-2)
- FLEX Manager see [page 25](#page-26-3)
- • [General](#page-27-0)  see [page 26](#page-27-0)
- FLEX Cradle see [page 27](#page-28-0)
- FLEX Transponder see [page 27](#page-28-1)

If troubleshooting does not solve a problem, contact MYLAPS at support@mylaps.com.

### <span id="page-26-2"></span>**8.2 Activation**

#### **Q: How can I activate (the subscription of) my transponder?**

A: See *5 Activate transponder* on page 13

#### **Q: Can I upgrade my transponder when I don't have an internet connection?**

A: If you have no internet connection but you do have a subscription, there is a backup solution - see *5.3.2 Activate transponder (via SMS)* on page 18

### <span id="page-26-3"></span>**8.3 FLEX Manager**

#### **Q: My FLEX Manager won't connect to internet - what do I do?**

- A: Try to access a website to check your internet connection is OK (e.g. www.mylaps.com)
	- 1. If you cannot access a website, check your internet settings.
	- 2. If you can access a website, check that you can access "flex.mylaps.com".
	- 3. If you cannot access "flex.mylaps.com", please contact MYLAPS.

#### **Q: How do I install FLEX Manager?**

A: Download it from flex.mylaps.com (make sure that you have administrator rights to install FLEX Manager).

### **Q: Can I install FLEX Manager on every Operating System?**

A: Windows XP, VISTA or 7

### **Q: Am I using the latest version of FLEX Manager?**

A: FLEX Manager automatically checks for the latest version on your PC with internet.

### **Q: The notification button in the right hand corner is not enabled?**

A: To change your settings, make sure that your transponder is not expired and you are connected to internet.

### <span id="page-27-0"></span>**8.4 General**

### **Q: What is the MYLAPS FLEX Transponder?**

A: It is a pay for use based transponder for timekeeping. You pay a fee for using the transponder for a certain period of time (normally 1 year).

#### **Q: I didn't activate my transponder but I want to race now. What do I do?**

A: Follow the instruction in section *5.3.1 Activate transponder (via internet)* on page 16. If you have no internet connection but you do have credit available see *5.3.2 Activate transponder (via SMS)* on page 18

### **Q: How do I see when my transponder is NOT active?**

A: The LED on the transponder will flash RED fast  $(5 \times per second)$ .

If you connect your transponder to the FLEX Manager software (on your PC) using the FLEX cradle, FLEX Manager will display the expire date and the status of the transponder (active or not active) next to the LED on the screen.

#### **Q: How/Where can I see that my subscription is about to expire?**

A: Connect your transponder to FLEX Manager using the FLEX cradle; FLEX Manager will display the expire date and the state of the transponder (active or not active)

#### **Q: Is MYLAPS FLEX transponder compatible with the timing system at my club?**

A: If your club uses the MYLAPS Timing System for timekeeping, you can use the MYLAPS FLEX transponder at your club.

### **Q: Is there documentation in my own language?**

A: The documentation is available in several languages. Please check the website flex.mylaps.com for the Quick start guide in other languages.

### <span id="page-28-0"></span>**8.5 Flex Cradle**

#### **Q: Can I use someone else's cradle to activate and/or charge my transponder?**

A: Yes.

#### **Q: How do I connect the FLEX cradle to my PC?**

A: Use the enclosed USB cable to connect to a USB port.

Remember to install the FLEX Manager software.

#### **Q: I've put my transponder in the cradle, but the FLEX Manager still says "Transponder not detected".**

A: See flowchart on [page 28.](#page-29-0)

#### **Q: What is the LED indication on my cradle?**

A: See *4.2.2 Cradle LED indicator* on page 10.

### <span id="page-28-1"></span>**8.6 FLEX Transponder**

#### **Q: What is the LED indication on my transponder?**

A: See *4.2.1 Transponder LED indicator* on page 10.

#### **Q: How can I see that my transponder is active?**

A: FLEX Manager shows the transponder is active; or, check the LED indicator on the transponder - see *4.2.1 Transponder LED indicator* on page 10

#### **Q: How/Where can I see that my subscription is about to expire?**

A: Place your transponder in the cradle and start up FLEX Manager on your PC to see when your transponder subscription will expire. When you have entered either your e-mail address or your telephone number and ticked the box to receive notifications, you will receive via that method a notification from MYLAPS.

#### **Q: I tried to activate my transponder; FLEX Manager states that activation failde?**

A: Please try again. If the activation keeps failing, please contact MYLAPS

#### **Q: I've put my transponder in the cradle, but FLEX Manager still says "Transponder not detected".**

<span id="page-29-0"></span>A: Troubleshoot using the following flowchart:

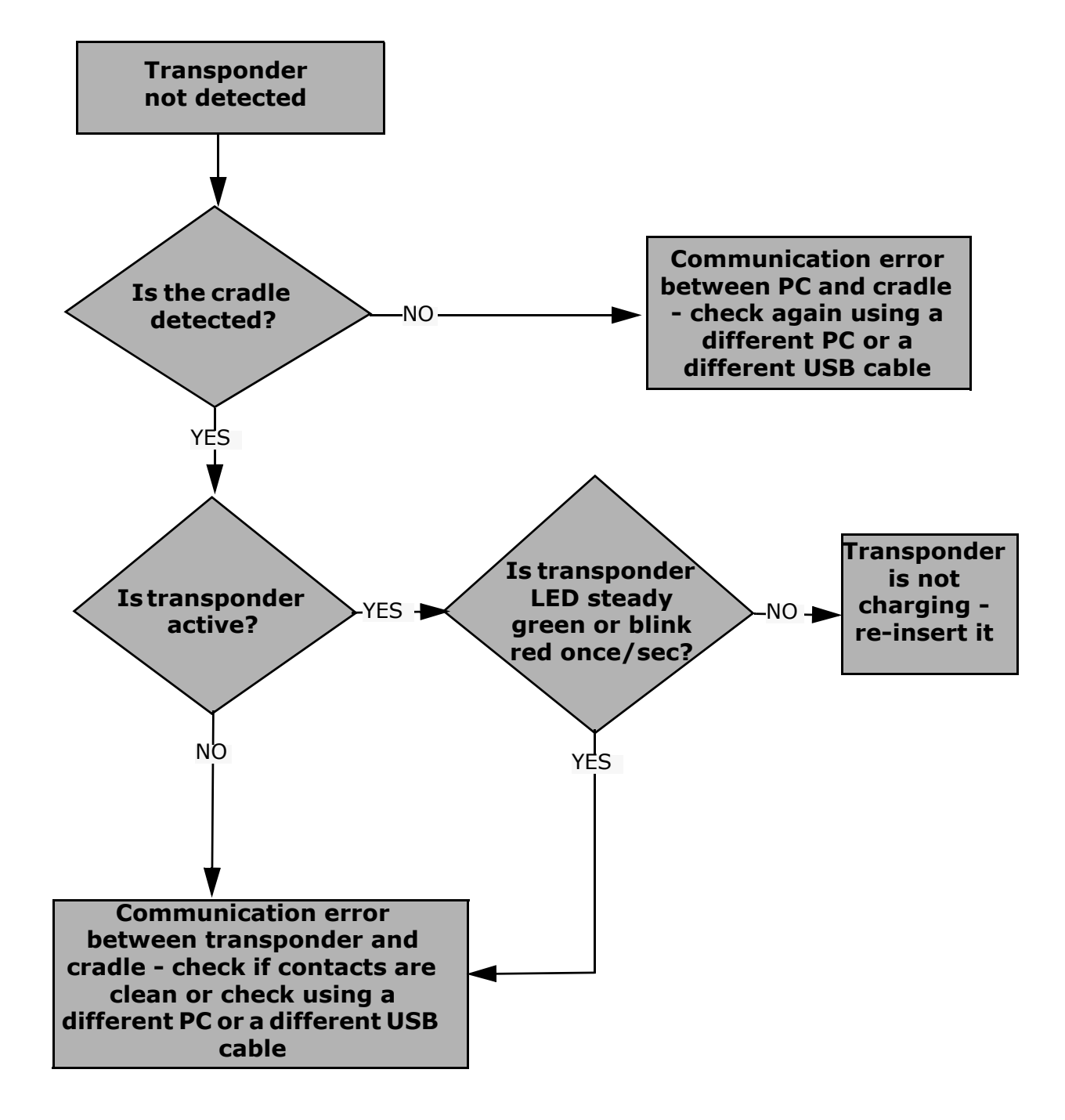

<u>. . . . . . . . . .</u>

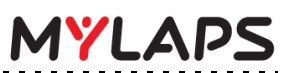

# **Appendix 1: Specifications**

# **Transponder**

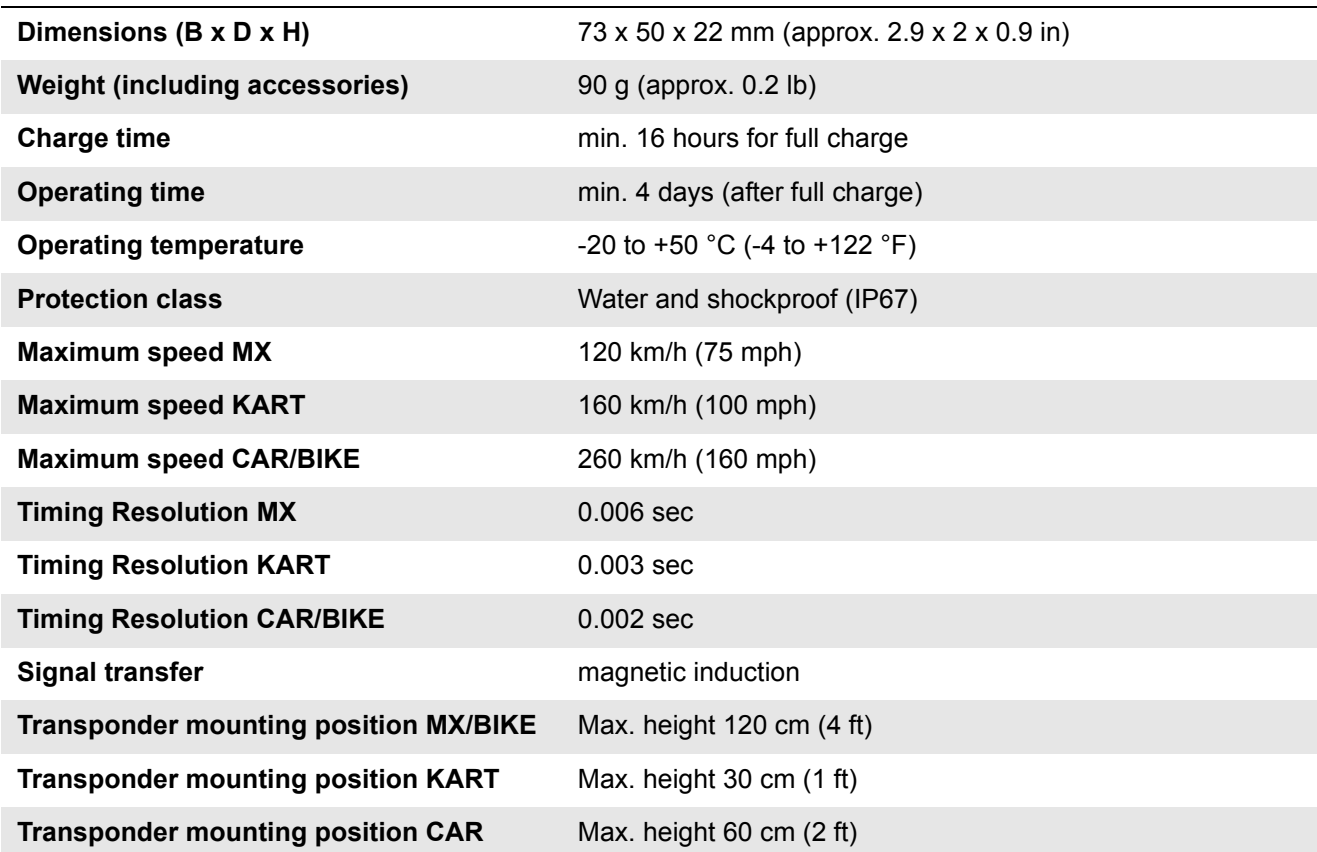

# **Cradle**

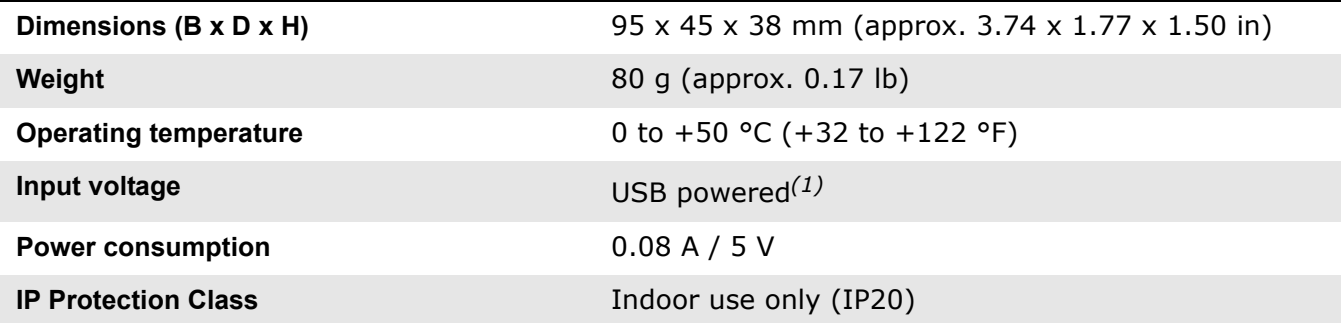

### **Accessories**

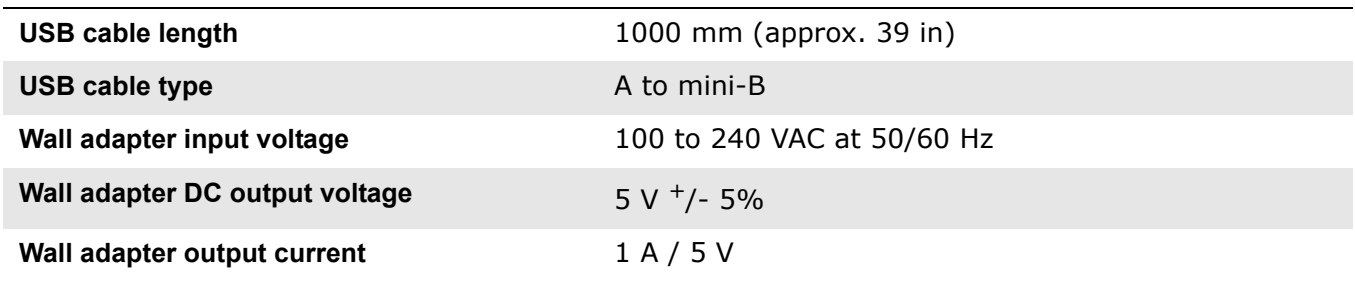

. . .

<u>. . . . . . . . . . . . . . . . .</u>

# **Appendix 2: CE Declaration**

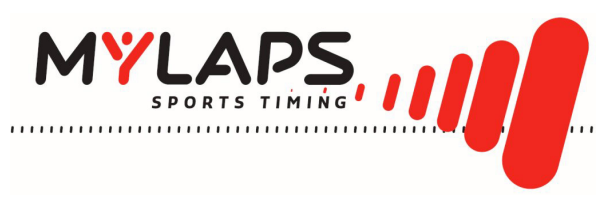

# CE DECLARATION OF CONFORMITY

We,

MYLAPS Zuiderhoutlaan 4 2012 PJ Haarlem, The Netherlands

Declare that the system

MYLAPS FLEX System

in accordance with the following directives:

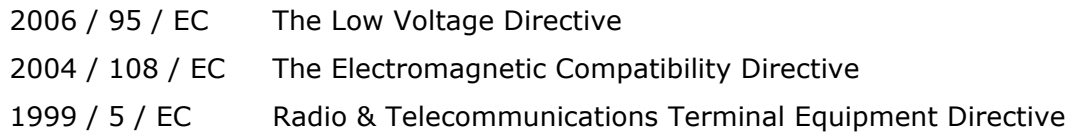

has been designed and manufactured to the following specifications:

EN 300 330-2 V1.5.1 (2010-02) EN 60950-1 (2006) + A11 (2004)

Name of authorized person: John Verwoerd Function of authorized person: R&D Director Place and Date: Haarlem, 14 April 2011 Signature of authorized person:

Jerriage d

### **MYLAPS contact information:**

#### **MYLAPS EMEA Office Haarlem MYLAPS Americas Office**

Haarlem Atlanta The Netherlands **USA** Tel: +31 23 7600 100 Tel: +1 678 816 4000

E-mail: info@mylaps.com E-mail:info.americas@mylaps.com

Tokyo Sydney Sydney Japan **Australia** Tel: +81 3 5275 4600 Tel: +61 2 9546 2606

#### **MYLAPS Japan Office MYLAPS Asia Pacific Office**

Email: info.japan@mylaps.com Email: info.asia.pacific@mylaps.com

### **www.mylaps.com**